# Armadillo-200 シリーズ ソフトウェアマニュアル

Version 2.2.3 2011/10/21

[株式会社アットマークテクノ \[http://www.atmark-techno.com\]](http://www.atmark-techno.com) [Armadillo サイト](http://armadillo.atmark-techno.com) [[http://armadillo.atmark-techno.com\]](http://armadillo.atmark-techno.com)

# Armadillo-200 シリーズソフトウェアマニュアル

株式会社アットマークテクノ

060-0035 札幌市中央区北 5 条東 2 丁目 AFT ビル TEL 011-207-6550 FAX 011-207-6570

製作著作 © 2006-2011 Atmark Techno, Inc.

Version 2.2.3 2011/10/21

# 目次

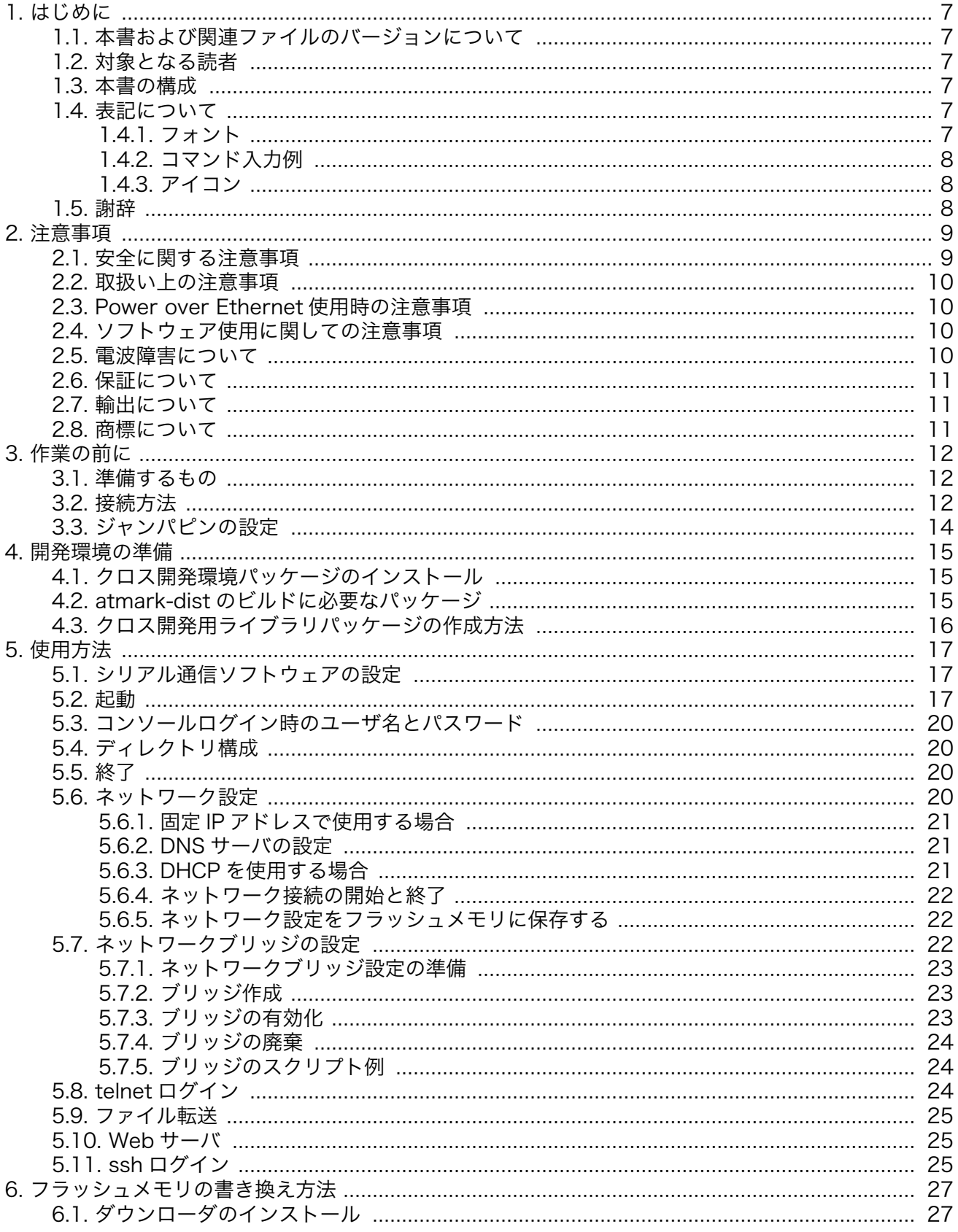

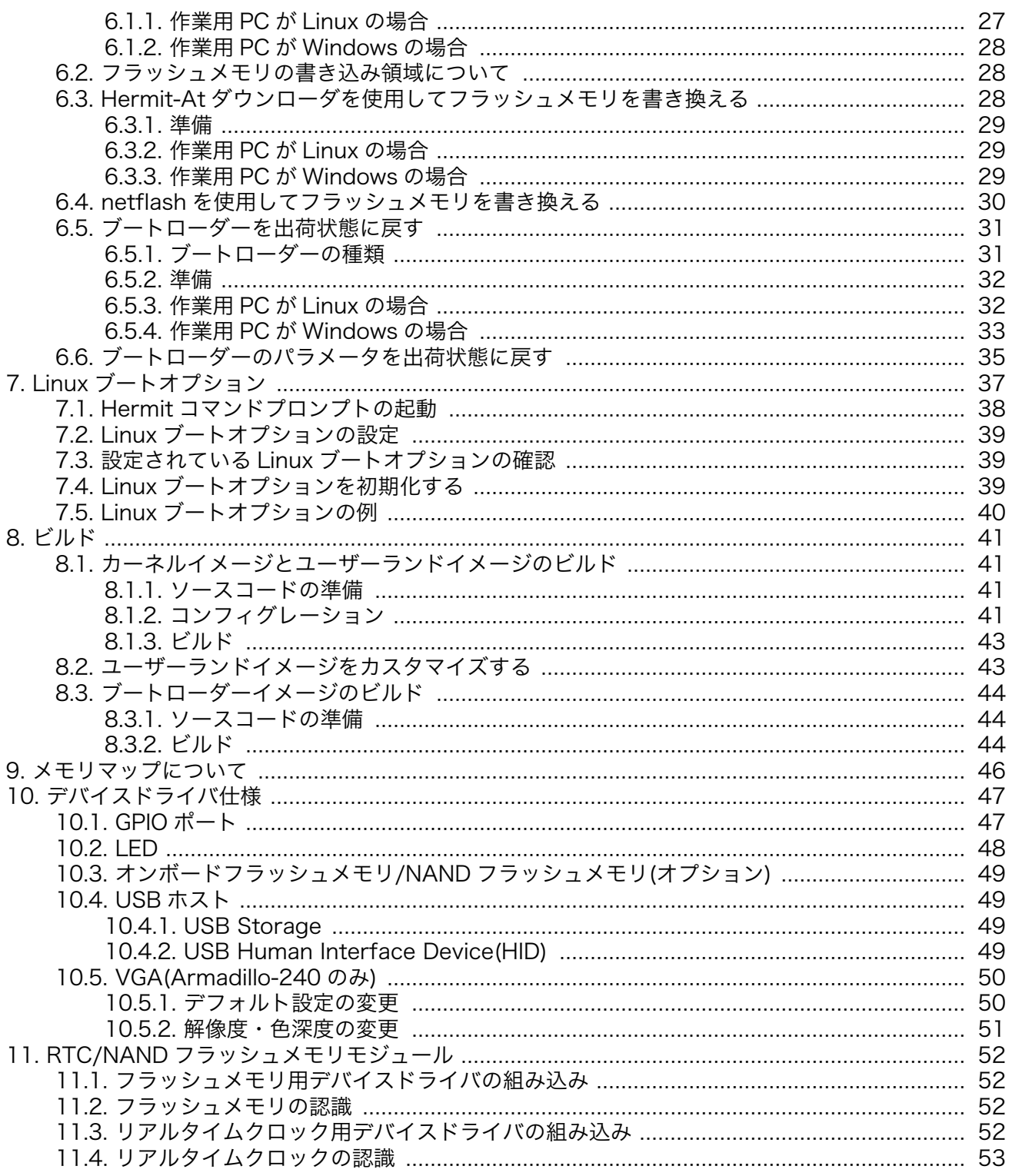

# 図目次

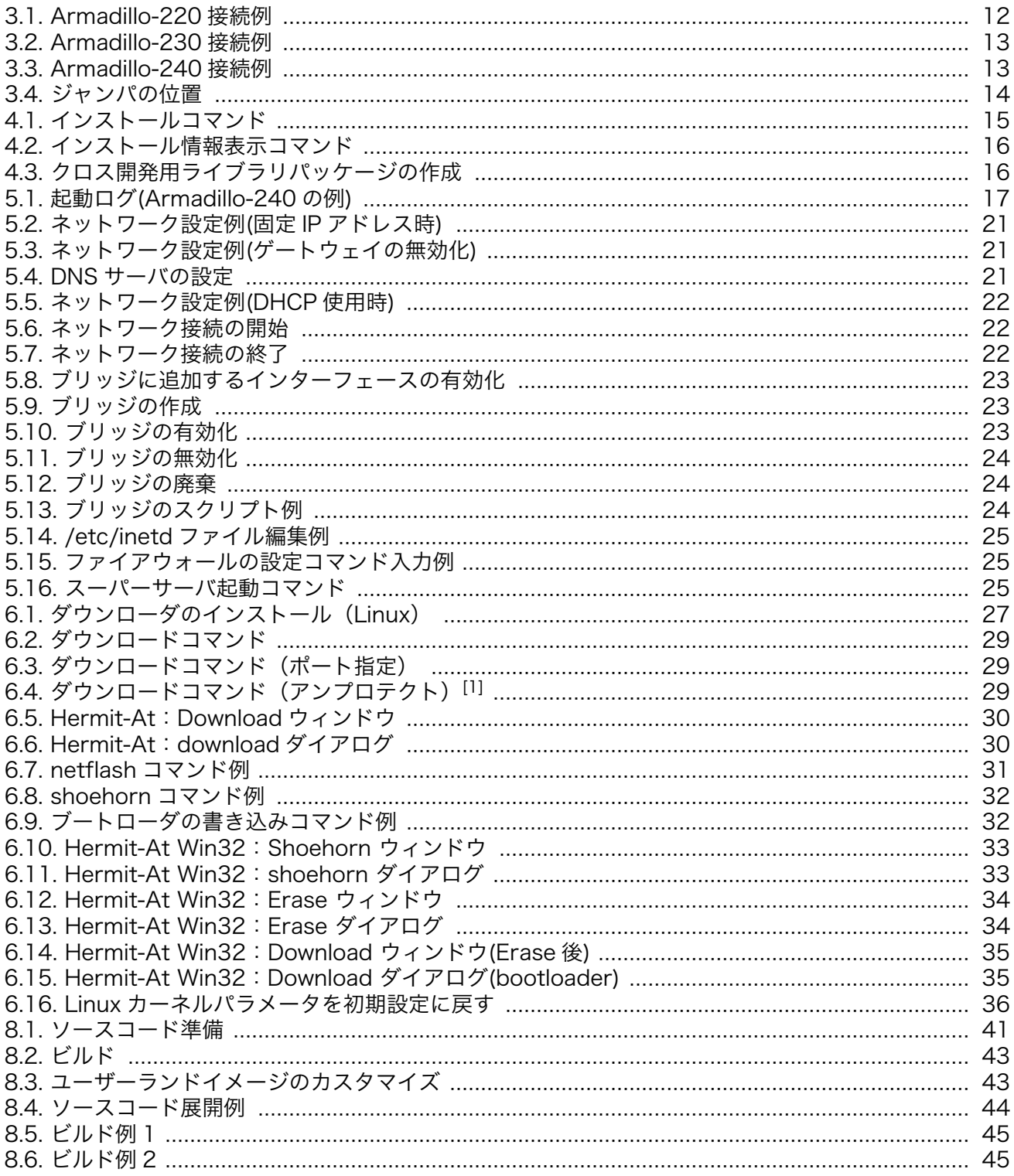

# 表目次

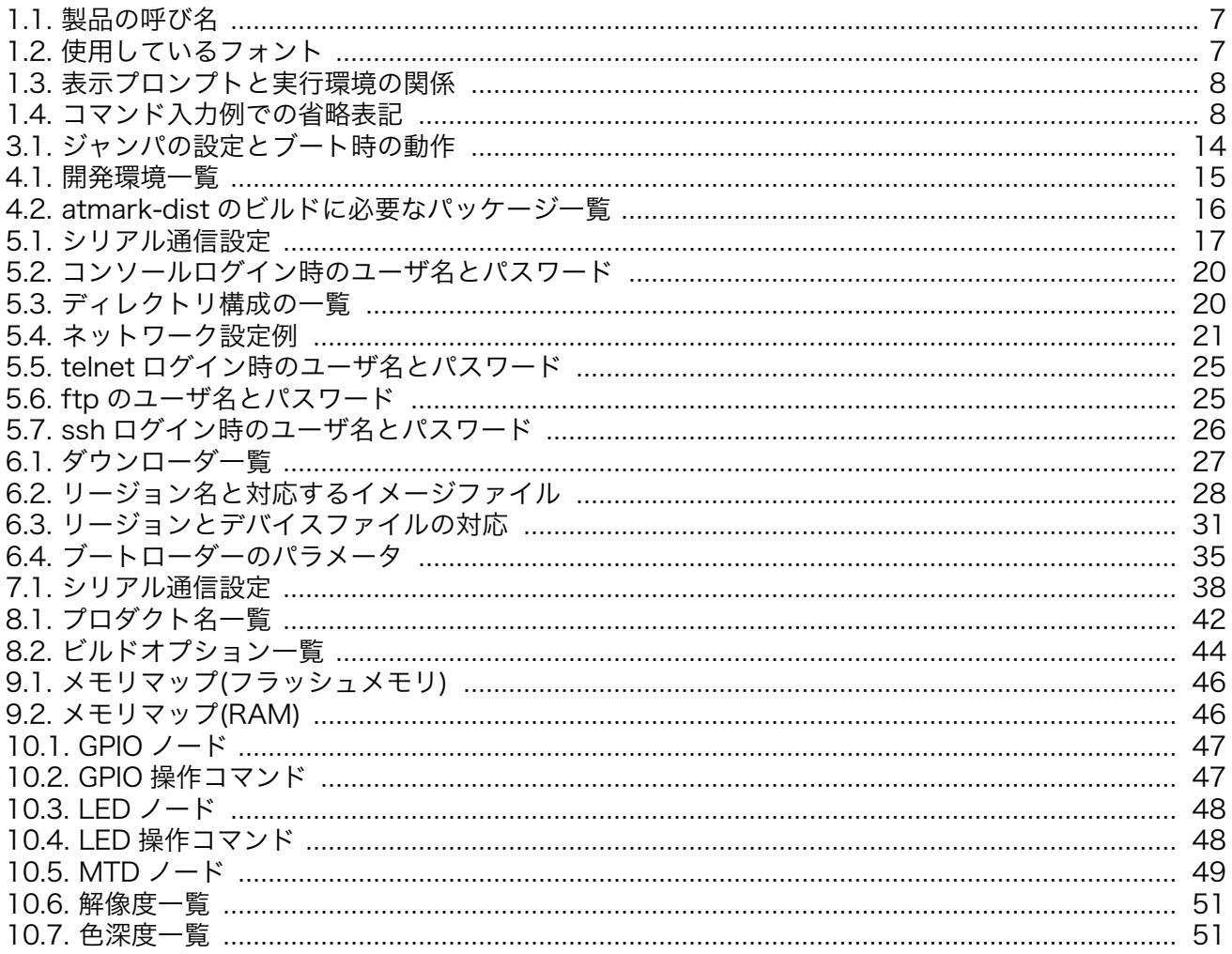

# <span id="page-6-0"></span>1. はじめに

このマニュアルは Armadillo-220 と Armadillo-230、Armadillo-240 の 3 製品のソフトウェア開発 について記載されています。特にシリーズ内製品の指定がない場合は Armadillo を代名詞として使用し ます。シリーズ全体を表わすときは「Armadillo-200 シリーズ」と呼びます。

#### 表 1.1 製品の呼び名

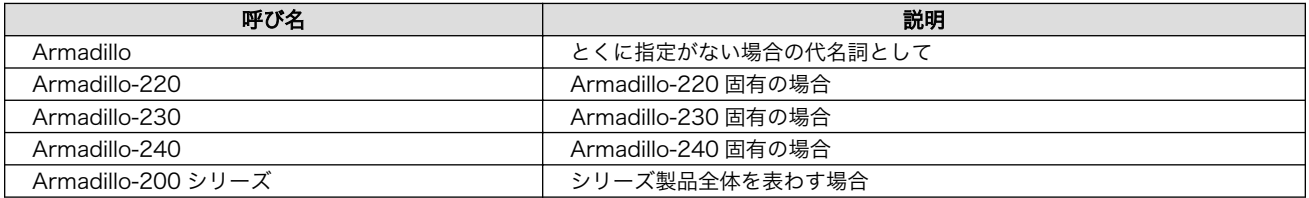

# 1.1. 本書および関連ファイルのバージョンについて

本書を含めた関連マニュアル、ソースファイルやイメージファイルなどの関連ファイルは最新版を使 用することをおすすめいたします。本書を読み進める前に、Armadillo サイト([http://armadillo.atmark](http://armadillo.atmark-techno.com)[techno.com\)](http://armadillo.atmark-techno.com)から最新版の情報をご確認ください。

# 1.2. 対象となる読者

- Armadillo のソフトウェアをカスタマイズされる方
- 外部ストレージにシステム構築される方

上記以外の方でも、本書を有効に利用していただけたら幸いです。

# 1.3. 本書の構成

本書は、Armadillo のソフトウェアをカスタマイズする上で必要となる情報について記載しています。

- 開発環境の構築方法
- フラッシュメモリの書き換え方法
- ビルド方法

# 1.4. 表記について

## 1.4.1. フォント

本書では以下のような意味でフォントを使いわけています。

#### 表 1.2 使用しているフォント

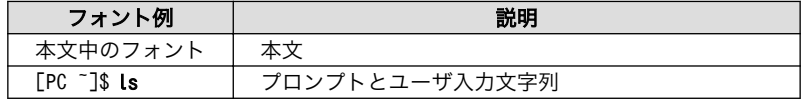

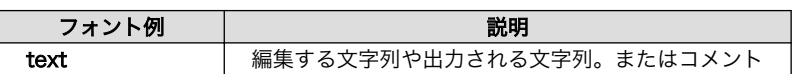

## <span id="page-7-0"></span>1.4.2. コマンド入力例

本書に記載されているコマンドの入力例は、表示されているプロンプトによって、それぞれに対応し た実行環境を想定して書かれています。「/」の部分はカレントディレクトリによって異なります。各ユー ザのホームディレクトリは「~」で表わします。

表 1.3 表示プロンプトと実行環境の関係

| プロンプト                                    | コマンドの実行環境                |
|------------------------------------------|--------------------------|
| [PC / ]#                                 | 作業用 PC 上の root ユーザで実行    |
| $\Gamma PC$ /1\$                         | 作業用 PC 上の一般ユーザで実行        |
| $\lceil \text{armadillo}/\text{J}\rceil$ | Armadillo 上の root ユーザで実行 |
| [armadillo /]\$                          | Armadillo 上の一般ユーザで実行     |
| hermit                                   | Armadillo 上の保守モードで実行     |

コマンド中で、変更の可能性のあるものや、環境により異なるものに関しては以下のように表記しま す。適時読み替えて入力してください。

#### 表 1.4 コマンド入力例での省略表記

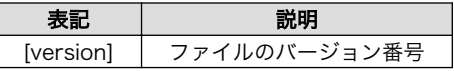

## 1.4.3. アイコン

本書では以下のようにアイコンを使用しています。

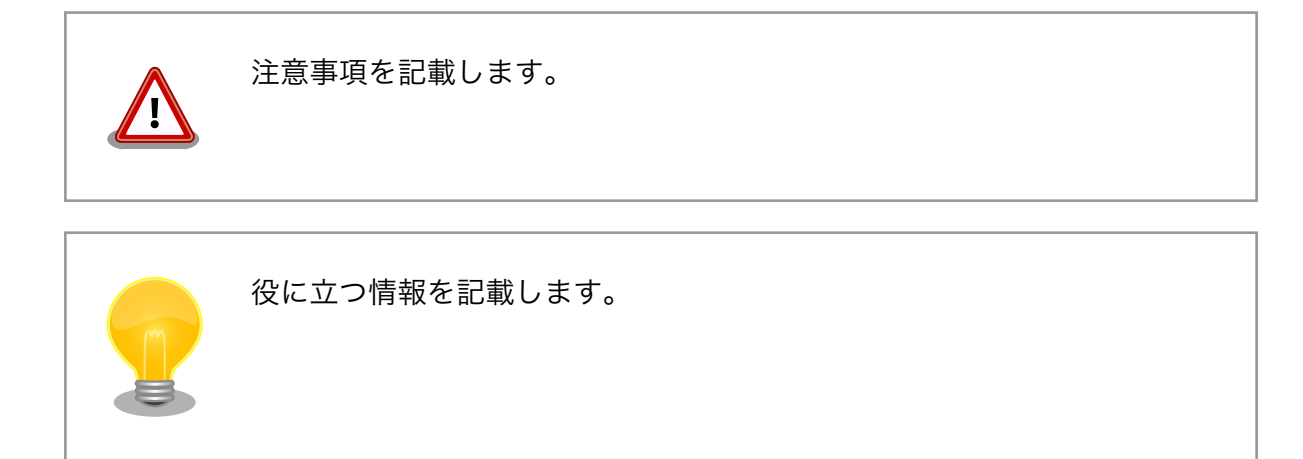

# 1.5. 謝辞

Armadillo で使用しているソフトウェアは Free Software / Open Source Software で構成されてい ます。Free Software / Open Source Software は世界中の多くの開発者の成果によってなりたってい ます。この場を借りて感謝の意を表します。

# <span id="page-8-0"></span>2. 注意事項

# 2.1. 安全に関する注意事項

本製品を安全にご使用いただくために、特に以下の点にご注意ください。

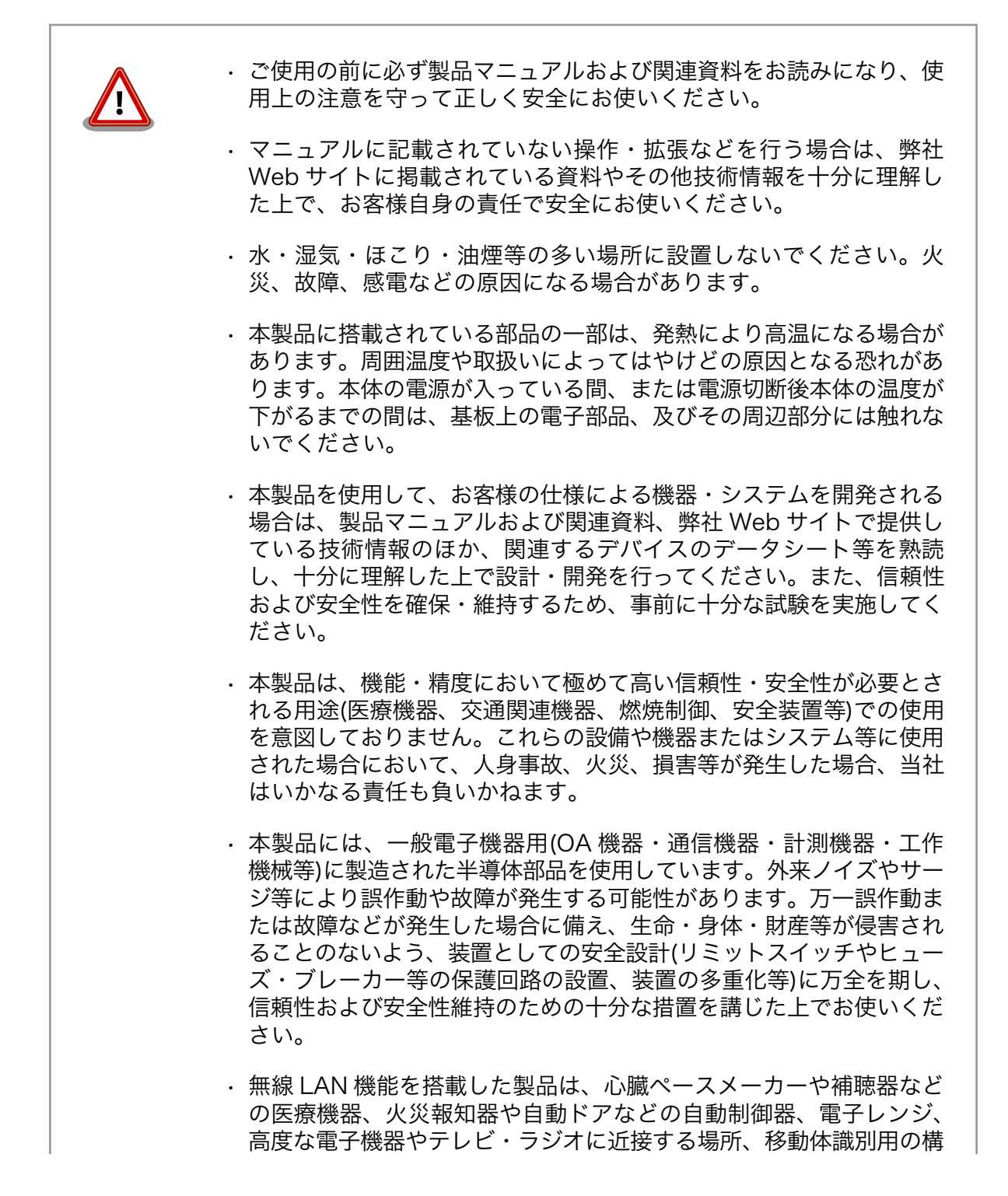

内無線局および特定小電力無線局の近くで使用しないでください。製 品が発生する電波によりこれらの機器の誤作動を招く恐れがあります。

# <span id="page-9-0"></span>2.2. 取扱い上の注意事項

本製品に恒久的なダメージをあたえないよう、取扱い時には以下のような点にご注意ください。

- 本製品 の改造 本製品について改造を行った場合は保証対象外となりますので十分ご注意ください。また、 改造やコネクタ等の増設[1]を行う場合は、作業前に必ず動作確認を行うようお願いします。
- 電源の 投入 本製品や周辺回路に電源が入っている状態での汎用入出力コネクタの着脱は、絶対に行わ ないでください。
- 静電気 本製品には CMOS デバイスを使用していますので、ご使用になる時までは、帯電防止対策 のされている、出荷時のパッケージ等にて保管してください。
- ラッチ アップ 電源および入出力からの過大なノイズやサージ、電源電圧の急激な変動等により、使用し ている CMOS デバイスがラッチアップを起こす可能性があります。いったんラッチアップ 状態となると、電源を切断しないかぎりこの状態が維持されるため、デバイスの破損につ ながることがあります。ノイズの影響を受けやすい入出力ラインには、保護回路を入れる ことや、ノイズ源となる装置と共通の電源を使用しない等の対策をとることをお勧めします。
- 衝撃 落下や衝撃などの強い振動を与えないでください。

## 2.3. Power over Ethernet 使用時の注意事項

LAN ケーブル Type-B の給電装置を使う場合は、全結線されたケーブルを使用してください。

給電開始 の遅延 HUB の性能により、LAN コネクタを接続してから給電が開始されるまでに数秒遅延が発 生する場合があります。これは、HUB が受電装置を検出するまで給電を開始しないため であり、本製品の故障ではありません。

# 2.4. ソフトウェア使用に関しての注意事項

本製品に含まれるソフト ウェアについて 本製品に含まれるソフトウェア(付属のドキュメント等も含みます)は、現 状有姿(AS IS)にて提供いたします。お客様ご自身の責任において、使用用 途・目的の適合について、事前に十分な検討と試験を実施した上でお使い ください。当社は、当該ソフトウェアが特定の目的に適合すること、ソフ トウェアの信頼性および正確性、ソフトウェアを含む本製品の使用による 結果について、お客様に対しなんら保証も行うものではありません。

# 2.5. 電波障害について

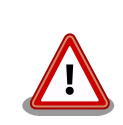

Armadillo-230 は、情報処理装置等電波障害自主規制協議会(VCCI)の基 準に基づくクラス A 情報技術装置[2]です。この装置を家庭環境で使用する

[1]コネクタを増設する際にはマスキングを行い、周囲の部品に半田くず、半田ボール等付着しないよう十分にご注意ください。 [2]本製品は、開発セット付属の AC アダプター(NP-12-1S0523)を使用した状態でクラス A をクリアしています。

<span id="page-10-0"></span>と電波妨害を引き起こすことがあります。この場合には使用者が適切な対 策を講ずるよう要求されることがあります。

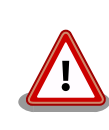

Armadillo-220 および Armadillo-240 は、VCCI の基準を満していませ ん。この装置を使用すると電波妨害を引き起こすことがあります。この場 合には使用者が適切な対策を講ずるよう要求されることがあります。

# 2.6. 保証について

本製品の本体基板は、製品に添付もしくは弊社 Web サイトに記載している「製品保証規定」に従い、 ご購入から 1 年間の交換保証を行っています。添付品およびソフトウエアは保証対象外となりますので ご注意ください。

製品保証規定 <http://www.atmark-techno.com/support/warranty-policy>

# 2.7. 輸出について

本製品の開発・製造は、原則として日本国内での使用を想定して実施しています。本製品を輸出する 際は、輸出者の責任において、輸出関連法令等を遵守し、必要な手続きを行ってください。海外の法令 および規則への適合については当社はなんらの保証を行うものではありません。本製品および関連技術 は、大量破壊兵器の開発目的、軍事利用その他軍事用途の目的、その他国内外の法令および規則により 製造・使用・販売・調達が禁止されている機器には使用することができません。

# 2.8. 商標について

- Armadillo は株式会社アットマークテクノの登録商標です。その他の記載の商品名および会社名は、 各社・各団体の商標または登録商標です。™、®マークは省略しています。
- SD、SDHC、microSD、microSDHC、SDIO ロゴは SD-3C、LLC の商標です。

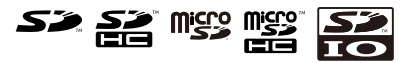

# <span id="page-11-0"></span>3. 作業の前に

# 3.1. 準備するもの

Armadillo を使用する前に、次のものを準備してください。

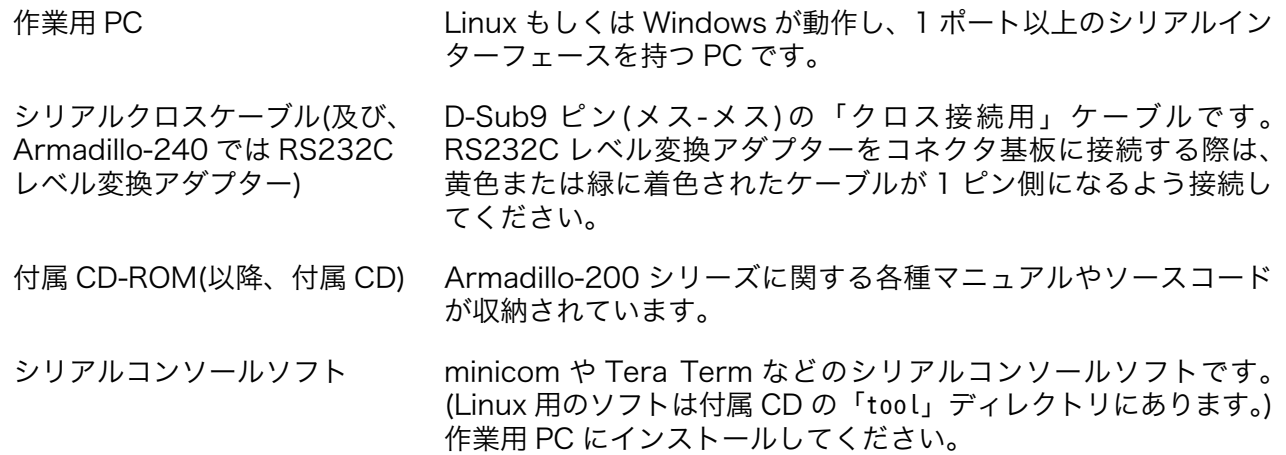

# 3.2. 接続方法

下の図を参照して、シリアルクロスケーブル(と RS232C レベル変換アダプター)、AC アダプター、 VGA モニタ、そして LAN ケーブルを Armadillo に接続してください。

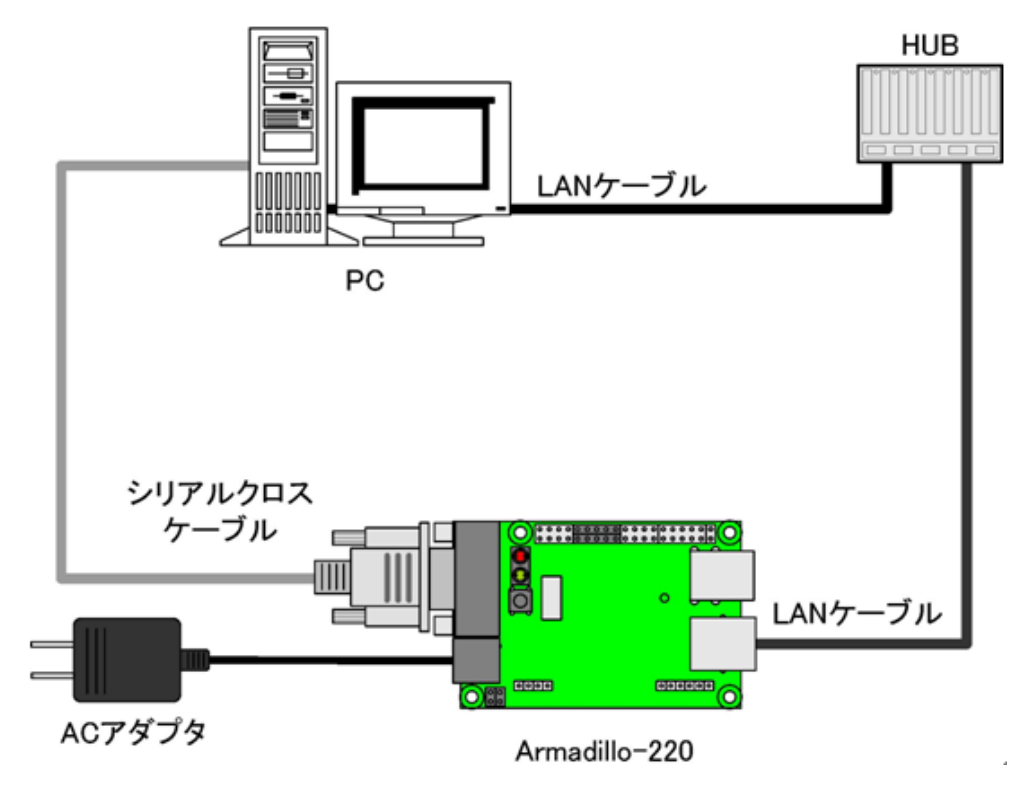

図 3.1 Armadillo-220 接続例

<span id="page-12-0"></span>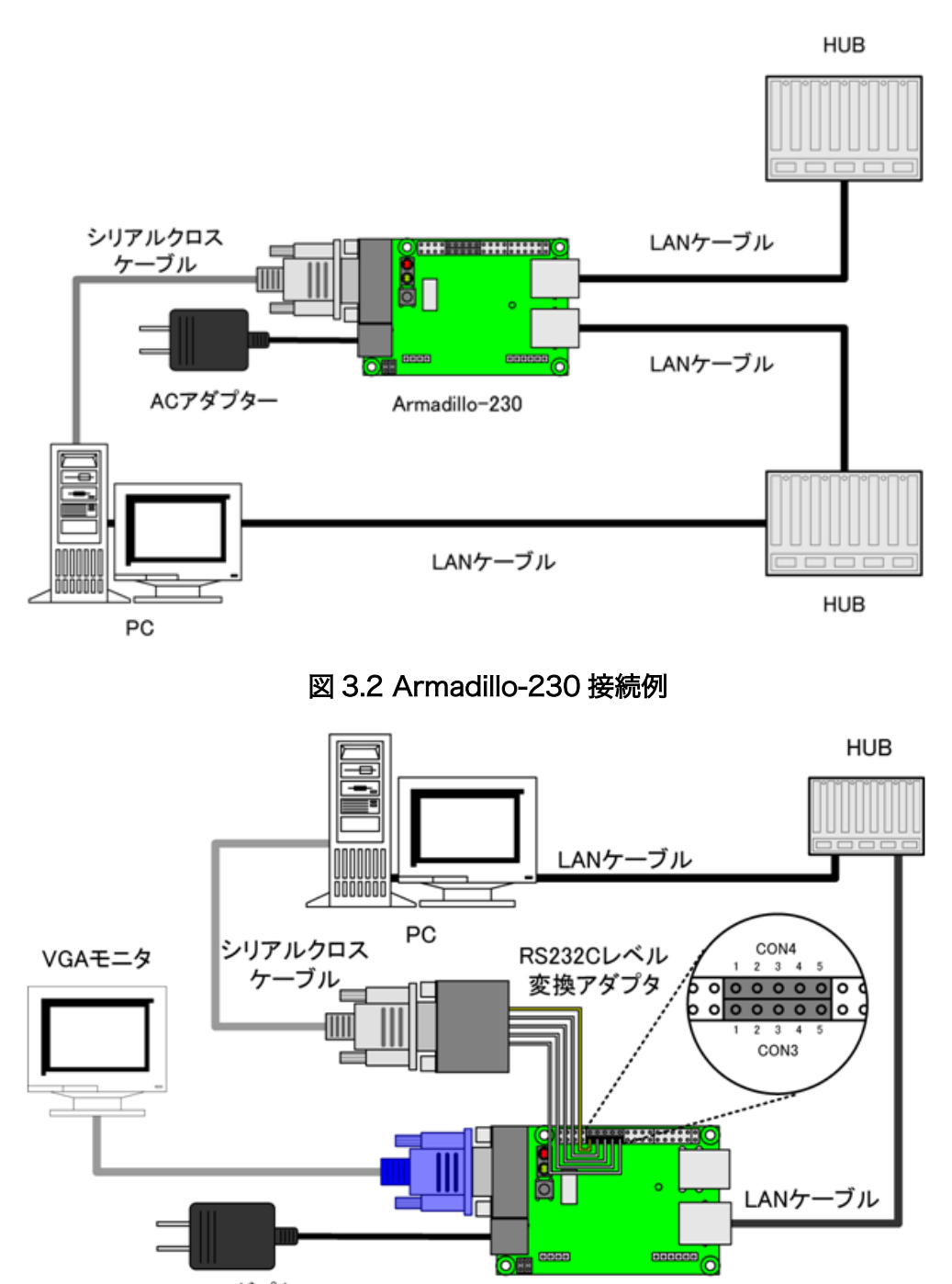

ACアダプタ

Armadillo-240

図 3.3 Armadillo-240 接続例

# <span id="page-13-0"></span>3.3. ジャンパピンの設定

Armadillo-200 シリーズではジャンパの設定を変えることで、ブート時の動作を変更することができ ます。以下の表に設定と動作の関連を記載します。Hermit や CPU オンチップブート ROM の使用につ いては、 「6. フラッシュメモリの書き換え方法」 や 「6.5. ブートローダーを出荷状態に戻す」 で説明 します。

表 3.1 ジャンパの設定とブート時の動作

| JP1  | JP2  | ブート時の動作              |
|------|------|----------------------|
| オープン | オープン | Linux カーネルを起動        |
| オープン | ショート | Hermit コマンドプロンプトを起動  |
| ショート |      | CPU オンチップブート ROM を起動 |

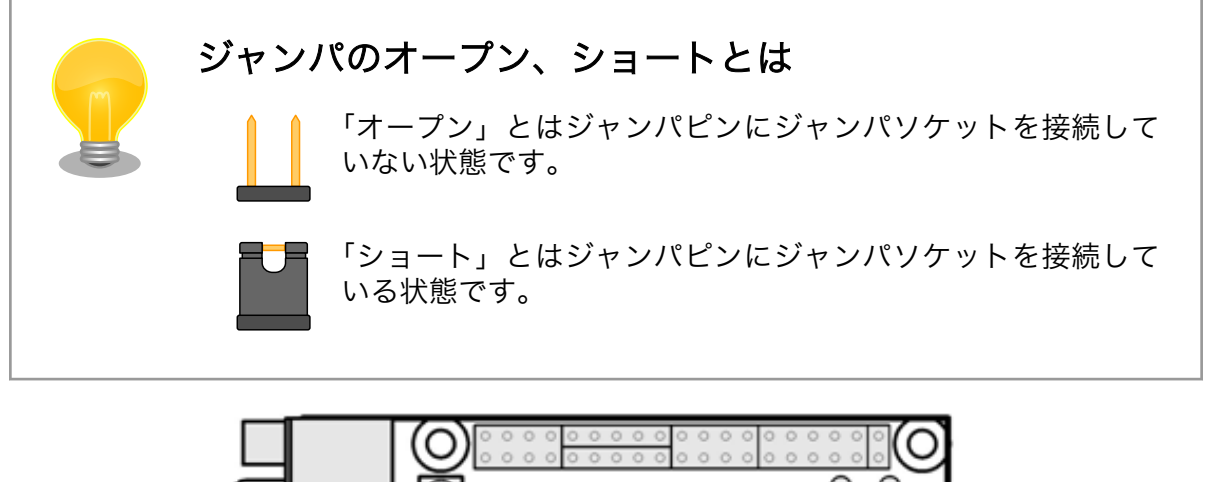

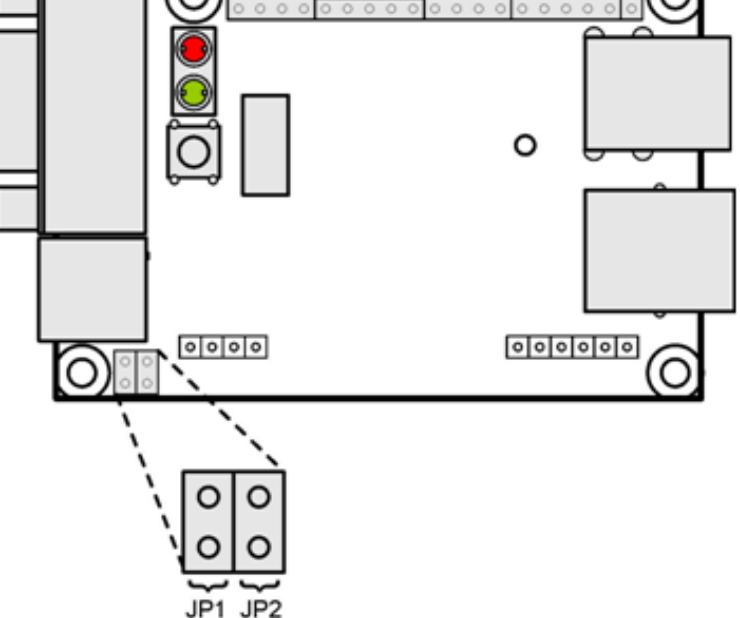

図 3.4 ジャンパの位置

# <span id="page-14-0"></span>4. 開発環境の準備

Armadillo のソフトウェア開発には、Debian/GNU Linux 系の OS 環境[1](Debian etch を標準とし ます)が必要です。作業用 PC が Windows の場合、仮想的な Linux 環境を構築する必要があります。

Windows 上に Linux 環境を構築する方法として、「VMware」を推奨しています。VMware を使用す る場合は、開発に必要なソフトウェアがインストールされた状態の OS イメージ「ATDE(Atmark Techno Development Environment)」[2]を提供しています。

Windows 上に Linux 環境を構築する手順についてのドキュメントは以下のとおりです。詳しくは、こ ちらを参照してください。

- ATDE Install Guide
- coLinux Guide

ATDE をお使いになる場合は、本章で新たにインストールする必要はありません。

# 4.1. クロス開発環境パッケージのインストール

付属 CD の cross-dev/deb ディレクトリにクロス開発環境パッケージが用意されています。サポート している開発環境は、「表 4.1. 開発環境一覧」のとおりです。通常は、arm クロス開発環境をインストー ルしてください。cross-dev/deb/クロスターゲットディレクトリ以下のパッケージをすべてインストー ルしてください。インストールは必ず root ユーザで行ってください。「図 4.1. インストールコマンド」 のようにコマンドを実行します。

#### 表 4.1 開発環境一覧

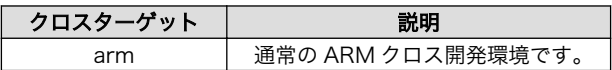

[PC ~]# dpkg --install \*.deb

### 図 4.1 インストールコマンド

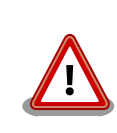

ご使用の開発環境に既に同一のターゲット用クロス開発環境がインストー ルされている場合、新しいクロス開発環境をインストールする前に必ずア ンインストールするようにしてください。

# 4.2. atmark-dist のビルドに必要なパッケージ

atmark-dist をビルドするためには、「表 4.2. atmark-dist のビルドに必要なパッケージ一覧」に示す パッケージを作業用 PC にインストールされている必要があります。作業用 PC の環境に合わせて適切に インストールしてください。

<sup>[1]</sup>debian 系以外の Linux でも開発はできますが、本書記載事項すべてが全く同じように動作するわけではありません。各作業は お使いの Linux 環境に合わせた形で自己責任のもと行ってください。

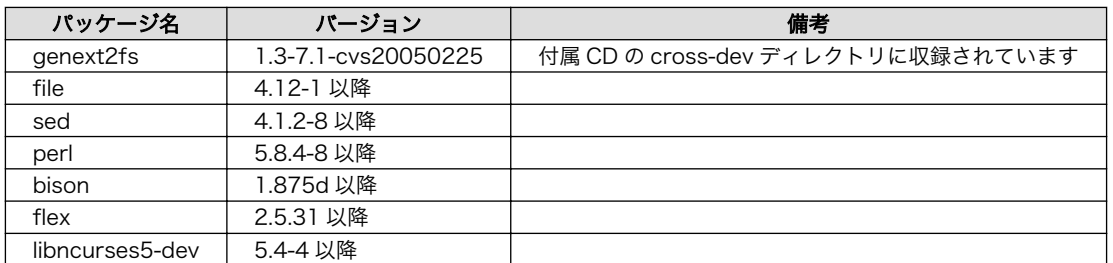

#### 表 4.2 atmark-dist のビルドに必要なパッケージ一覧

現在インストールされているバージョンを表示するには、「図 4.2. インストール情報表示コマンド」 のようにパッケージ名を指定して実行してください。

--list はパッケージ情報を表示する dpkg のオプションです。file にはバージョンを表示したいパッ ケージ名を指定します。

[PC ~]# dpkg --list file

#### 図 4.2 インストール情報表示コマンド

# 4.3. クロス開発用ライブラリパッケージの作成方法

アプリケーション開発を行う際に、付属 CD には収録されていないライブラリパッケージが必要にな ることがあります。ここでは、ARM のクロス開発用ライブラリパッケージの作成方法を紹介します。

まず、作成したいクロス開発用パッケージの元となるライブラリパッケージを取得します。元となる パッケージは、ARM 用のパッケージです。例えば、**libipeq6b** の場合「libjpeg6b*[version]*arm.deb」 というパッケージになります。

次のコマンドで、取得したライブラリパッケージをクロス開発用に変換します。

[PC <sup>-</sup>]\$ dpkg-cross --build --arch arm libjpeg6b [version] arm.deb  $[PC$   $]$ \$ ls libjpeg6b-arm-cross\_[version]all.deb libjpeg6b\_[version]arm.deb

### 図 4.3 クロス開発用ライブラリパッケージの作成

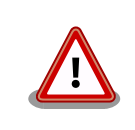

Debian etch 以外の Linux 環境で dpkg-cross を行った場合、インストー ル可能なパッケージを生成できない場合があります。

# <span id="page-16-0"></span>5. 使用方法

この章では Armadillo の基本的な使用方法の説明を行います。

# 5.1. シリアル通信ソフトウェアの設定

シリアル通信ソフトウェアを起動し、シリアルの通信設定を、「表 5.1. シリアル通信設定」のように 設定してください。

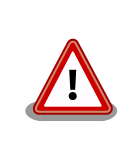

Armadillo-240 では、RS232C レベル変換アダプターを経由させる必要 があります。

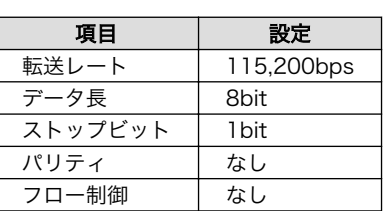

#### 表 5.1 シリアル通信設定

# 5.2. 起動

JP1、JP2 をオープンに設定して電源を接続すると、Linux が起動します。正常に起動した場合、シリ アルインターフェース 1 に起動ログが出力されます。以下は、Armadillo-240 における例です。

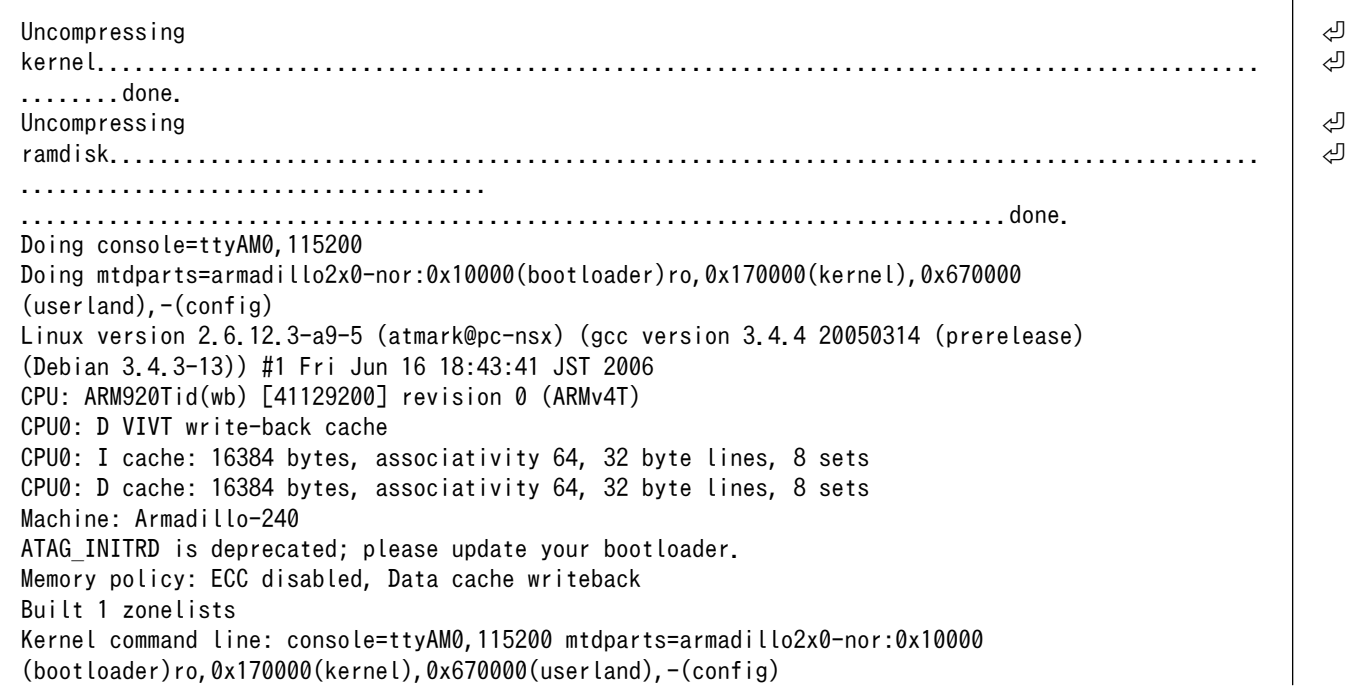

PID hash table entries: 512 (order: 9, 8192 bytes) Dentry cache hash table entries: 16384 (order: 4, 65536 bytes) Inode-cache hash table entries: 8192 (order: 3, 32768 bytes) Memory: 32MB 32MB = 64MB total Memory: 54768KB available (2670K code, 609K data, 96K init) Mount-cache hash table entries: 512 CPU: Testing write buffer coherency: ok checking if image is initramfs...it isn't (bad gzip magic numbers); looks like an initrd Freeing initrd memory: 6591K NET: Registered protocol family 16 SCSI subsystem initialized usbcore: registered new driver usbfs usbcore: registered new iver hub Bluetooth: Core ver 2.7 NET: Registered protocol family 31 Bluetooth: HCI device and connection manager initialized Bluetooth: HCI socket layer initialized NetWinder Floating Point Emulator V0.97 (double precision) JFFS2 version 2.2. (NAND) (C) 2001-2003 Red Hat, Inc. Initializing Cryptographic API fb0: EP93xx frame buffer at 800x600x24 gpio: Armadillo-2x0 GPIO driver, (C) 2005-2006 Atmark Techno, Inc. led: Armadillo-2x0 LED driver, (C) 2005-2006 Atmark Techno, Inc. sw: Armadillo-2x0 Takt Switch driver, (C) 2006 Atmark Techno, Inc. ttyAM0 at MMIO 0x808c0000 (irq = 52) is a EP93XX ttyAM1 at MMIO  $0x808d0000$  (irq = 54) is a EP93XX ttyAM2 at MMIO 0x808e0000 (irq = 55) is a EP93XX io scheduler noop registered io scheduler anticipatory registered io scheduler deadline registered io scheduler cfq registered RAMDISK driver initialized: 16 RAM disks of 16384K size 1024 blocksize loop: loaded (max 8 devices) i2c /dev entries driver i2c-armadillo9: i2c Armadillo-9 driver, (C) 2004-2005 Atmark Techno, Inc. i2c-at24cxx: i2c at24cxx eeprom driver, (C) 2003-2005 Atmark Techno, Inc. armadillo2x0-nor: Found 1 x16 devices at 0x0 in 16-bit bank Amd/Fujitsu Extended Query Table at 0x0040 armadillo2x0-nor: CFI does not contain boot bank location. Assuming top. number of CFI chips: 1 cfi cmdset 0002: Disabling erase-suspend-program due to code brokenness. 4 cmdlinepart partitions found on MTD device armadillo2x0-nor parse mtd partitions: 4 Creating 4 MTD partitions on "armadillo2x0-nor": 0x00000000-0x00010000 : "bootloader" 0x00010000-0x00180000 : "kernel" 0x00180000-0x007f0000 : "userland" 0x007f0000-0x00800000 : "config" No NAND device found!!! ep93xxusb ep93xxusb.0: EP93xx OHCI ep93xxusb ep93xxusb.0: new USB bus registered, assigned bus number 1 ep93xxusb ep93xxusb.0: irq 56, io base 0xff020000 hub 1-0:1.0: USB hub found hub 1-0:1.0: 3 ports detected Initializing USB Mass Storage driver... usbcore: registered new driver usb-storage USB Mass Storage support registered. usbcore: registered new driver usbhid

drivers/usb/input/hid-core.c: v2.01:USB HID core driver pegasus: v0.6.12 (2005/01/13), Pegasus/Pegasus II USB Ethernet driver usbcore: registered new driver pegasus  $zd1211 - http://zd1211.ath.cx/$ Based on www.zydas.com.tw driver version 2.0.0.0 usbcore: registered new driver zd1211 Bluetooth: HCI USB driver ver 2.8 usbcore: registered new driver hci\_usb NET: Registered protocol family 2 IP: routing cache hash table of 512 buckets, 4Kbytes TCP established hash table entries: 4096 (order: 3, 32768 bytes) TCP bind hash table entries: 4096 (order: 2, 16384 bytes) TCP: Hash tables configured (established 4096 bind 4096) IPv4 over IPv4 tunneling driver ip tables: (C) 2000-2002 Netfilter core team Initializing IPsec netlink socket NET: Registered protocol family 1 NET: Registered protocol family 10 Disabled Privacy Extensions on device c02ee504(lo) IPv6 over IPv4 tunneling driver NET: Registered protocol family 17 NET: Registered protocol family 15 Bluetooth: L2CAP ver 2.7 Bluetooth: L2CAP socket layer initialized Bluetooth: RFCOMM ver 1.5 Bluetooth: RFCOMM socket layer initialized Bluetooth: RFCOMM TTY layer initialized SCTP: Hash tables configured (established 2048 bind 4096) RAMDISK: ext2 filesystem found at block 0 RAMDISK: Loading 6591KiB [1 disk] into ram disk... done. VFS: Mounted root (ext2 filesystem). Freeing init memory: 96K init started: BusyBox v1.00 (2006.06.16-11:12+0000) multi-call binary Starting fsck for root filesystem. fsck 1.25 (20-Sep-2001) ext2fs check if mount: No such file or directory while determining whether /dev/ram0 is mounted. /dev/ram0: clean, 614/1024 files, 5354/6591 blocks Checking root filesystem: done Remounting root rw: done Mounting proc: done Mounting usbfs: done Mounting sysfs: done Loading /etc/config: done Setting hostname: done Cleaning up system: done Running local start scripts. Changing file permissions: done Starting syslogd: done Starting klogd: done Starting basic firewall: done Loading /etc/config: done Configuring network interfaces: done Starting inetd: done Stating sshd: done Starting thttpd: done

atmark-dist v1.5.1 (AtmarkTechno/Armadillo-240.Base)

Linux 2.6.12.3-a9-5 [armv4tl arch]

a240-0 login:

#### 図 5.1 起動ログ(Armadillo-240 の例)

ベースイメージのユーザーランドでは、ログインプロンプトはシリアルインターフェース 1 とシリア ルインターフェース 2 に表示されます。

# 5.3. コンソールログイン時のユーザ名とパスワード

ログインユーザは、次の 2 種類が用意されています。

#### 表 5.2 コンソールログイン時のユーザ名とパスワード

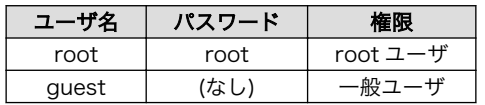

# 5.4. ディレクトリ構成

Armadillo 内のディレクトリ構成は次のようになっています。

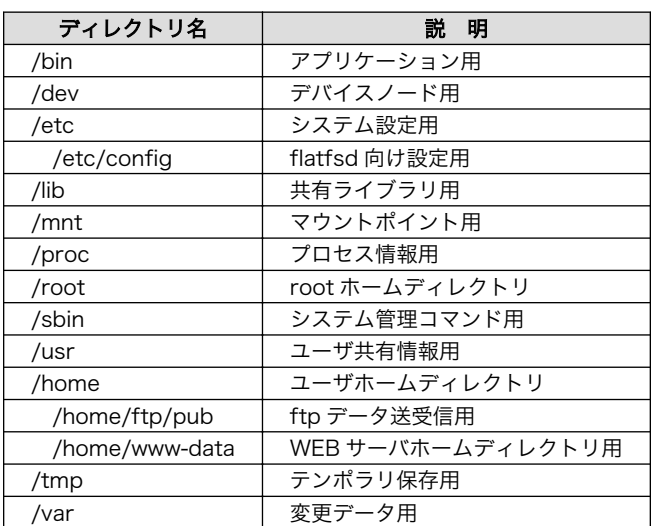

### 表 5.3 ディレクトリ構成の一覧

# 5.5. 終了

電源を切断することで Armadillo を終了させます。

ただし IDE ドライブやコンパクトフラッシュがマウントされている場合は、電源切断前にアンマウン トするか、halt コマンドを実行してシステムを停止させてから電源を切断してください。これを行わな い場合は、IDE ドライブやコンパクトフラッシュのデータが破損する恐れがあります。

# 5.6. ネットワーク設定

Armadillo の「/etc/config/interfaces」ファイルを編集することで、ネットワークの設定を変更す ることができます。Armadillo-230 はネットワークインターフェースを 2 つ搭載しているため、通常の <span id="page-20-0"></span>eth0 に加え eth1 も存在します。USB のインターフェースを持つ Armadillo で USB 対応 LAN アダプ ターを使用する場合も同じです。eth1 側を設定する場合、以降 eth0 の個所を eth1 に読み替えてくだ さい。また詳しい interfaces の書き方については、interfaces のマニュアルを参照してください。

## 5.6.1. 固定 IP アドレスで使用する場合

固定 IP アドレスを指定する場合の設定例を次に示します。

| 項目           | 設定値            |  |
|--------------|----------------|--|
| IP アドレス      | 192.168.10.10  |  |
| ネットマスク       | 255.255.255.0  |  |
| ブロードキャストアドレス | 192.168.10.255 |  |
| デフォルトゲートウェイ  | 192 168 10 1   |  |

表 5.4 ネットワーク設定例

# /etc/config/interfaces - configuration file for ifup(8), ifdown(8)auto lo eth0 auto lo eth0

iface lo inet loopback

iface eth0 inet static address 192.168.10.10 netmask 255.255.255.0 network 192.168.10.0 broadcast 192.168.10.255 gateway 192.168.10.1

#### 図 5.2 ネットワーク設定例(固定 IP アドレス時)

ゲートウェイを使用しない場合、gateway に 0.0.0.0 を指定してください。

gateway 0.0.0.0

#### 図 5.3 ネットワーク設定例(ゲートウェイの無効化)

### 5.6.2. DNS サーバの設定

DNS サーバを設定する場合、/etc/config/resolv.conf を変更します。

nameserver 192.168.10.1

#### 図 5.4 DNS サーバの設定

変更は即座に適用されます。

## 5.6.3. DHCP を使用する場合

DHCP を利用して IP アドレスを取得する場合の設定例を次に示します。

<span id="page-21-0"></span># /etc/config/interfaces - configuration file for ifup(8), ifdown(8) auto lo eth0 iface lo inet loopback iface eth0 inet dhcp

#### 図 5.5 ネットワーク設定例(DHCP 使用時)

## 5.6.4. ネットワーク接続の開始と終了

ネットワーク接続を開始するには ifup を、ネットワーク接続を終了するには ifdown というコマンド を使用します。コマンドには開始または終了させたいインターフェースを指定してください。

[armadillo /]# ifup eth0

#### 図 5.6 ネットワーク接続の開始

[armadillo /]# ifdown eth0

### 図 5.7 ネットワーク接続の終了

## 5.6.5. ネットワーク設定をフラッシュメモリに保存する

ネットワーク設定に必要なファイルは、/etc/config/ディレクトリにあります。このディレクトリに あるファイルをフラッシュメモリに保存するには、flatfsd というコマンドを使います。オプション「-s」 を指定し、Armadillo 上で flatfsd を実行してください。

[armadillo /etc/config]# flatfsd -s

これで書き換えたネットワーク設定がフラッシュメモリに書き込まれ、次回以降の起動時に反映され ます。

# 5.7. ネットワークブリッジの設定

複数のネットワークインターフェースを持つ Armadillo では、ネットワークブリッジ機能を利用する ことができます。設定にはブリッジユーティリティ「brctl」コマンドを利用します。

ネットワークブリッジインターフェースには、eth0 などのインターフェースと同じように IP 番号を割 り当てることができます。IP アドレスを割り当てることで、他の LAN インターフェースと同じように使 用することができます。IP 番号の設定については 「5.6. ネットワーク設定」 を参照してください。

この章では 2 つの LAN インターフェースを持っている Armadillo-230 を例として使用します。

## <span id="page-22-0"></span>5.7.1. ネットワークブリッジ設定の準備

始めに、Armadillo-230 でネットワーク設定がすでに有効になっている場合、 [「5.6.4. ネットワーク](#page-21-0) [接続の開始と終了」](#page-21-0) を参考にして無効にしてください。次に、各ネットワークインターフェースの保持 する IP アドレスを完全に解放した上で有効化するために、以下のようにコマンド入力してください。

[a230 <sup>~</sup>]# ifconfig eth0 0.0.0.0  $[a230]$   $[4]$  ifconfig eth1 0.0.0.0

## 図 5.8 ブリッジに追加するインターフェースの有効化

## 5.7.2. ブリッジ作成

ブリッジを実現するため、brctl を利用して論理的なブリッジインターフェースを作成します。続け て、このブリッジインターフェースに 2 つのネットワークインターフェースを追加します。

 $[a230$   $]$ # brctl addbr br0  $[a230$  <sup>-</sup>]# brctl addif br0 eth0 device eth0 entered promiscuous mode  $\lceil a230 \rceil$ # brctl addif br0 eth1 device eth1 entered promiscuous mod

## 図 5.9 ブリッジの作成

## 5.7.3. ブリッジの有効化

ブリッジを有効にする方法は、通常のネットワークインターフェースと同様です。以下のコマンドを 入力すると、ブリッジが動作し始めます。

 $[a230]$   $\frac{1}{4}$  ifconfig br0 0.0.0.0 br0: port 2(eth1) entering learning state br0: port 1(eth0) entering learning state br0: port 2(eth1) entering forwarding state br0: port 1(eth0) entering forwarding state

図 5.10 ブリッジの有効化

## <span id="page-23-0"></span>5.7.4. ブリッジの廃棄

ブリッジの使用をやめる場合、まずブリッジインターフェースを無効化するコマンドを入力します。

 $[a230]$ <sup>-1</sup># ifconfig br0 down br0: port 2(eth1) entering disabled state br0: port 1(eth0) entering disabled state

#### 図 5.11 ブリッジの無効化

次に、ブリッジを完全に廃棄するために、追加されているネットワークインターフェースを外し、最 後にブリッジインターフェースを削除します。

[a230 ~]# brctl delif br0 eth0 [a230 ~]# brctl delif br0 eth1  $[a230$   $]$ # brctl delbr br0

#### 図 5.12 ブリッジの廃棄

## 5.7.5. ブリッジのスクリプト例

brctl コマンドを利用すると、ブリッジの状態表示や STP というブリッジプロトコルの設定ができま す。Armadillo-230 では、こうした機能を利用するためのサンプルスクリプト「/etc/init.d/bridges」 が用意されています。このスクリプトを利用することで、簡単にブリッジ設定や STP の設定を行うこと ができます。以下は、このスクリプトを利用してブリッジを有効化する場合の例です。

[a230 <sup>~</sup>]# /etc/init.d/bridges create Creating bridge: device eth0 entered promiscuous mode device eth1 entered promiscuous mode Upping bridge (8sec): br0: port 2(eth1) entering listening state br0: port 1(eth0) entering listening state br0: port 2(eth1) entering learning state br0: port 1(eth0) entering learning state br0: topology change detected, propagating br0: port 2(eth1) entering forwarding state br0: topology change detected, propagating br0: port 1(eth0) entering forwarding state

### 図 5.13 ブリッジのスクリプト例

# 5.8. telnet ログイン

次のユーザ名/パスワードで telnet ログインが可能です。root でのログインは行えません。root 権限 が必要な作業を行う場合、guest でログイン後に「su」コマンドで root 権限を取得してください。

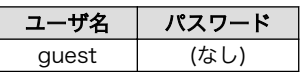

<span id="page-24-0"></span>Armadillo-220/230/240 の Recover イメージ(出荷状態)の起動直後の状態では、telnet ログインを することができません。telnet ログインをするには、/etc/inetd.conf を編集し、以下のコマンドを実行 してください。

telnet stream tcp nowait root /usr/sbin/telnetd telnetd-l/bin/login

## 図 5.14 /etc/inetd ファイル編集例

[armadillo<sup>-]#</sup> iptables --append INPUT --proto tcp --dport telnet --jump ACCEPT

## 図 5.15 ファイアウォールの設定コマンド入力例

[armadillo ~]# inetd

#### 図 5.16 スーパーサーバ起動コマンド

# 5.9. ファイル転送

ftp によるファイル転送が可能です。次のユーザ/パスワードでログインしてください。ホームディレ クトリは「/home/ftp」です。「/home/ftp/pub」ディレクトリに移動することでデータの書き込みが 可能になります。

#### 表 5.6 ftp のユーザ名とパスワード

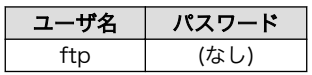

Armadillo-220/230/240 の Recover イメージ(出荷状態)の起動直後の状態では、ftp によるファイ ル転送をすることができません。ftp によるファイル転送をするには、 「図 5.16. スーパーサーバ起動 コマンド」 を実行してください。

# 5.10. Web サーバ

thttpd という小さな HTTP サーバが起動しており、Web ブラウザを使って Armadillo にアクセスす ることができます。データディレクトリは「/home/www-data」です。URL は「http://(Armadillo-240 の IP アドレス)/」になります。(例 http://192.168.10.10/)

# 5.11. ssh ログイン

次のユーザ名/パスワードで ssh ログインが可能です。root でのログインは行えません。root 権限が 必要な作業を行う場合、guest でログイン後に「su」コマンドで root 権限を取得してください。

## <span id="page-25-0"></span>表 5.7 ssh ログイン時のユーザ名とパスワード

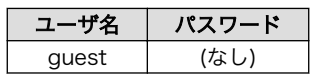

# 6. フラッシュメモリの書き換え方法

フラッシュメモリの内容を書き換えることで、Armadillo の機能を変更することができます。この章で はフラッシュメモリの書き換え方法を説明します。

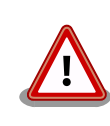

何らかの原因により「書き換えイメージの転送」に失敗した場合、 Armadillo が正常に起動しなくなる場合があります。書き換えの際は次 の点に注意してください。

- Armadillo の電源を切らない
- Armadillo と開発用 PC を接続しているシリアルケーブルと LAN ケーブルを外さない

# 6.1. ダウンローダのインストール

作業用 PC にダウンローダをインストールします。

ダウンローダの種類には、「表 6.1. ダウンローダ一覧」のようなものがあります。

表 6.1 ダウンローダ一覧

| ダウンローダ        | OS タイプ         | 説明                         |
|---------------|----------------|----------------------------|
| hermit-at     | l inux         | Linux 用の CUI アプリケーションです。   |
| shoehorn-at   | l inux         | Linux 用の CUI アプリケーションです。   |
| hermit-at-win | <b>Windows</b> | Windows 用の GUI アプリケーションです。 |

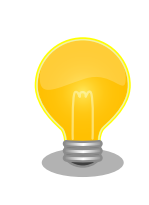

ATDE(Atmark Techno Development Environment)を利用する場合、 ダウンローダパッケージはすでにインストールされているので、インス トールする必要はありません。

## 6.1.1. 作業用 PC が Linux の場合

付属 CD の downloader/deb ディレクトリよりパッケージファイルを用意し、インストールします。 必ず root ユーザで行ってください。

[PC <sup>-</sup>]# dpkg --install hermit-at [version] i386.deb [PC <sup>-</sup>]# dpkg --install shoehorn-at *[version]* i386.deb

## 図 6.1 ダウンローダのインストール(Linux)

# 6.1.2. 作業用 PC が Windows の場合

付属 CD の downloader/win32/hermit-at-win [version].zip を任意のフォルダに展開します。

# 6.2. フラッシュメモリの書き込み領域について

フラッシュメモリの書き込み先頭アドレスは、領域(リージョン)名で指定することができます。書 き込み領域毎に指定するイメージファイルは、「表 6.2. リージョン名と対応するイメージファイル 」の ようになります。

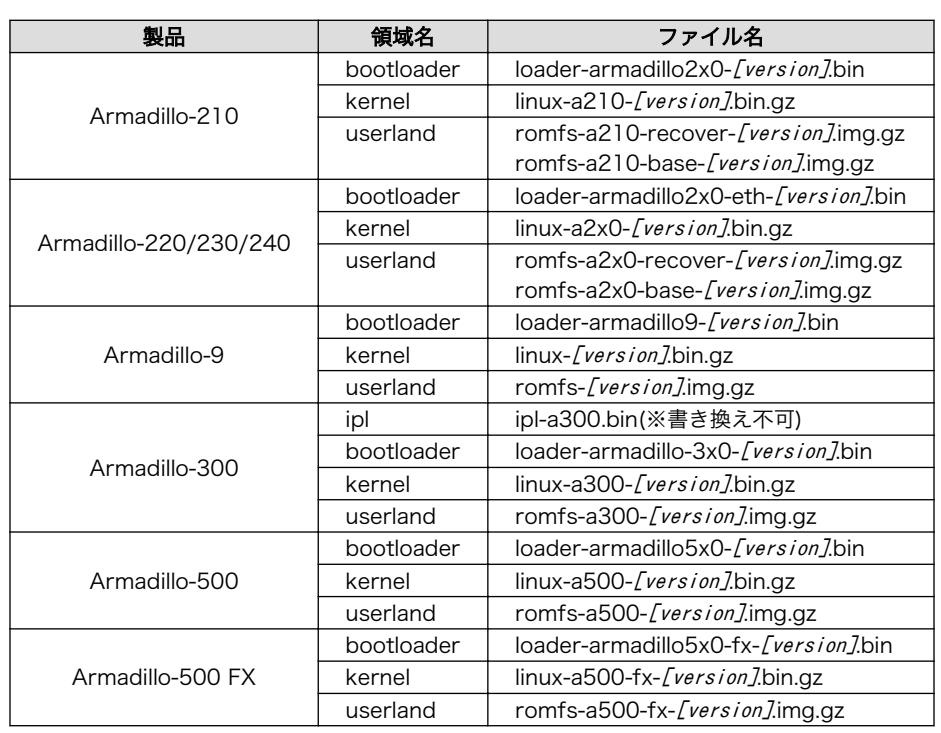

#### 表 6.2 リージョン名と対応するイメージファイル

一部製品のユーザーランドには、Recover と Base という 2 種類のイメー ジファイルが用意されています。Recover イメージは、出荷状態でオン ボードフラッシュメモリに書き込まれていて、各製品の特徴や性能を利用 するアプリケーションが含まれています。Base イメージは、開発のベー スとなるように、基本的なアプリケーションやツールのみが含まれていま す。

# 6.3. Hermit-At ダウンローダを使用してフラッシュメモリを書き 換える

ここでは、Hermit-At ダウンローダを使用してフラッシュメモリを書き換える手順について説明しま す。「6.1. ダウンローダのインストール」でインストールした Hermit-At ダウンローダを使用します。 これは、Armadillo のブートローダーと協調動作を行い、作業用 PC から Armadillo のフラッシュメモ リを書き換えることができます。

## <span id="page-28-0"></span>6.3.1. 準備

「3.3. ジャンパピンの設定」を参照し、Hermit-At を起動してください。

Armadillo と接続している作業用 PC のシリアルインターフェースが他のアプリケーションで使用され ていないことを確認します。使用されている場合は、該当アプリケーションを終了するなどしてシリア ルインターフェースを開放してください。

## 6.3.2. 作業用 PC が Linux の場合

「図 6.2. ダウンロードコマンド」のようにコマンドを実行します。

download は hermit のサブコマンドの一つです。--input-file で指定されたファイルをターゲットボー ドに書き込む時に使用します。--region は書き込み対象の領域を指定するオプションです。下記の例で は、「kernel 領域に linux.bin.gz を書き込む」という命令になります。

[PC ~]\$ hermit download --input-file linux.bin.gz --region kernel

#### 図 6.2 ダウンロードコマンド

シリアルインターフェースが ttyS0 以外の場合は、「図 6.3. ダウンロードコマンド(ポート指定) 」 のように--port オプションを使用してポートを指定してください。

[PC ~]\$ hermit download --input-file linux.bin.gz --region kernel --port ttyS1

### 図 6.3 ダウンロードコマンド (ポート指定) [1]

bootloader リージョンは、誤って書き換えることがないように簡易プロテクトされています。書き換 える場合は、「図 6.4. ダウンロードコマンド(アンプロテクト)[1]」のように--force-locked オプショ ンを使用して、プロテクトの解除をしてください。

[PC ~]\$ hermit download --input-file loader.bin --region bootloader --force-locked

### 図 6.4 ダウンロードコマンド (アンプロテクト) [1]

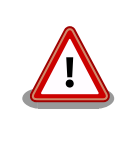

bootloader リージョンに誤ったイメージを書き込んでしまった場合、オ ンボードフラッシュメモリからの起動ができなくなります。この場合は 「6.5. ブートローダーを出荷状態に戻す」を参照してブートローダーを復 旧してください。

## 6.3.3. 作業用 PC が Windows の場合

hermit-at-win.exe を実行します[。「図 6.5. Hermit-At:Download ウィンドウ」が](#page-29-0)表示されます。

[1]コマンドは 1 行で入力します。

<span id="page-29-0"></span>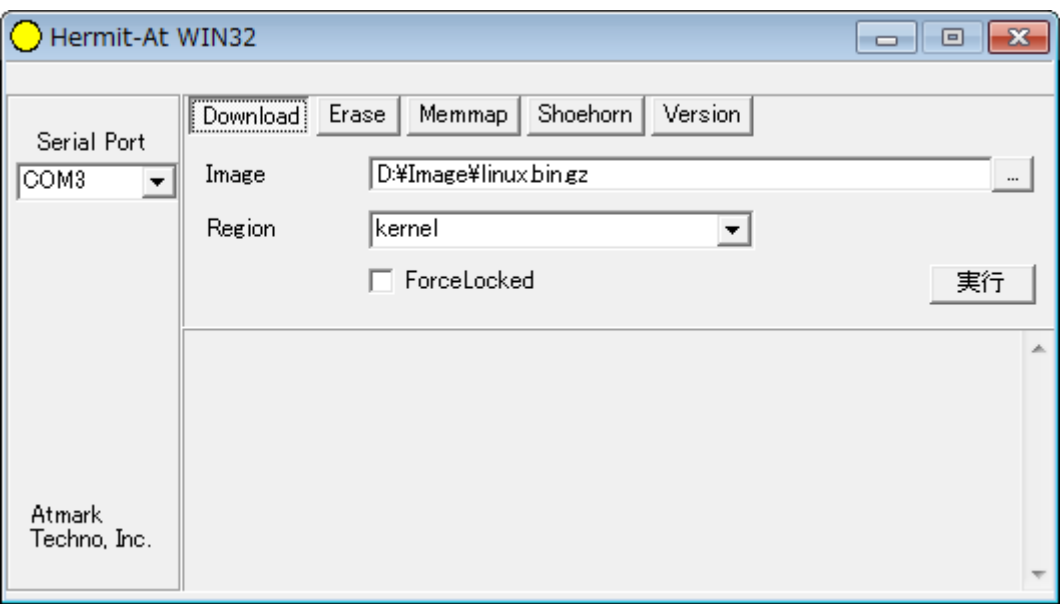

## 図 6.5 Hermit-At:Download ウィンドウ

Armadillo と接続されているシリアルインターフェースを「Serial Port」に指定してください。ドロッ プダウンリストに表示されない場合は、直接ポートを入力してください。

Image には書き込むファイルを指定してください。Region には書き込み対象のリージョンを指定して ください。all や bootloader リージョンを指定する場合は、Force Locked をチェックしてください。

すべて設定してから実行ボタンをクリックします。「図 6.6. Hermit-At:download ダイアログ」が表 示されます。

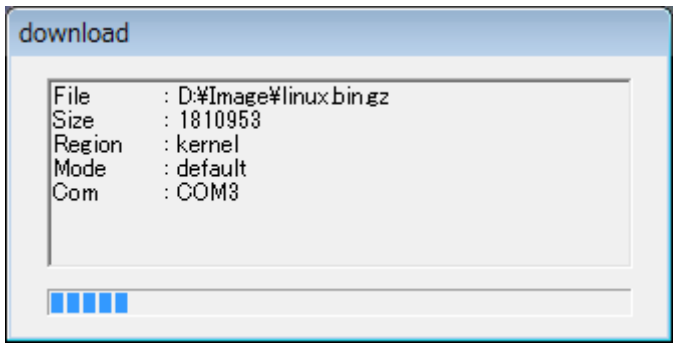

図 6.6 Hermit-At:download ダイアログ

ダウンロードの設定と進捗状況が表示されます。ダウンロードが完了するとダイアログはクローズさ れます。

# 6.4. netflash を使用してフラッシュメモリを書き換える

Linux アプリケーションの netflash を使用してフラッシュメモリを書き換えることができます。 netflash は、所属するネットワークにある HTTP サーバーや FTP サーバーが公開しているファイルをダ ウンロードしてフラッシュメモリを書き換えることができます。

Armadillo にログインし、「図 6.7. netflash コマンド例」のようにコマンドを実行します。

[armadillo ~]# netflash -k -n -u -r /dev/flash/kernel [URL]

#### 図 6.7 netflash コマンド例

オプションの"-r [デバイスファイル名]"で書き込み対象のリージョンを指定しています。「表 6.3. リー ジョンとデバイスファイルの対応」を参照してください。その他のオプションについては、netflash -h で詳細を確認する事ができます。

表 6.3 リージョンとデバイスファイルの対応

| リージョン  | デバイスファイル            |  |
|--------|---------------------|--|
| カーネル   | /dev/flash/kernel   |  |
| ユーザランド | /dev/flash/userland |  |

# 6.5. ブートローダーを出荷状態に戻す

loader-armadillo-2x0-notty が書き込まれている Armadillo のブートローダーを書き換えるときや、 不正なブートローダーを書き込んでしまい Armadillo がブートできなくなってしまった場合の対処方法 について説明します。Armadillo-200 シリーズの CPU にはオンチップブート ROM が搭載されており、 この ROM に格納されているソフトウェアを使用して、ブートローダーを出荷状態に戻すことができま す。以下にその手順を説明します。

## 6.5.1. ブートローダーの種類

Armadillo には複数のブートローダーが用意されています。ブートローダーの一覧は、「8.3. ブート ローダーイメージのビルド」を参照してください。

## <span id="page-31-0"></span>6.5.2. 準備

Armadillo の電源が切断されていることを確認し、Armadillo のジャンパ JP1 をショートに設定して ください。

Armadillo と接続している作業用 PC のシリアルインターフェースが他のアプリケーションで使用され ていないことを確認します。使用されている場合は、該当アプリケーションを終了するなどしてシリア ルインターフェースを開放してください。

## 6.5.3. 作業用 PC が Linux の場合

「図 6.8. shoehorn コマンド例」のようにコマンド[2]を実行してから、Armadillo の電源を入れてくだ さい。

[PC ~]\$ shoehorn --boot --terminal --initrd /dev/null --kernel /usr/lib/hermit/loader-armadillo2x0-boot.bin --loader /usr/lib/shoehorn/shoehorn-armadillo2x0.bin --initfile /usr/lib/shoehorn/shoehorn-armadillo2x0.init --postfile /usr/lib/shoehorn/shoehorn-armadillo2x0.post

### 図 6.8 shoehorn コマンド例

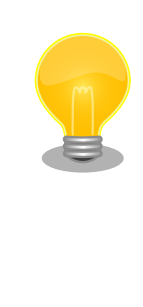

上記は 、 作業用 PC のシリアルインターフェース "/dev/ttyS0" に Armadillo を接続した場合の例です。他のシリアルインターフェースに接 続した場合は、shoehorn コマンドのオプションに

--port [シリアルインターフェース名]

を追加してください。

すぐにメッセージ表示が開始されます。正常に表示されない場合、Armadillo の電源を切断し、シリア ルケーブルの接続や Armadillo のジャンパ設定を再度確認してください。

shoehorn コマンドが成功すると、ターゲットの Armadillo 上で Hermit At ブートローダーの UART ブートモード版 (loader-armadillo2x0-boot-[version].bin) が動作している状態になります。以降の手 順は、ジャンパの設定変更や電源の切断をせずにおこなう必要があります。

Ctrl-C を押して shoehorn を終了してから、「図 6.9. ブートローダの書き込みコマンド例」のように ブートローダの書き込みを行ってください[2]。

[PC ~]\$ hermit erase --region bootloader download --input-file loader-armadillo2x0-[version].bin --region bootloader --force-locked

### 図 6.9 ブートローダの書き込みコマンド例

[2]書面の都合上折り返して表記しています。通常は 1 行のコマンドとなります。

# <span id="page-32-0"></span>6.5.4. 作業用 PC が Windows の場合

hermit.exe を実行し Shoehorn ボタンをクリックすると、「図 6.10. Hermit-At Win32:Shoehorn ウィンドウ」が表示されます。

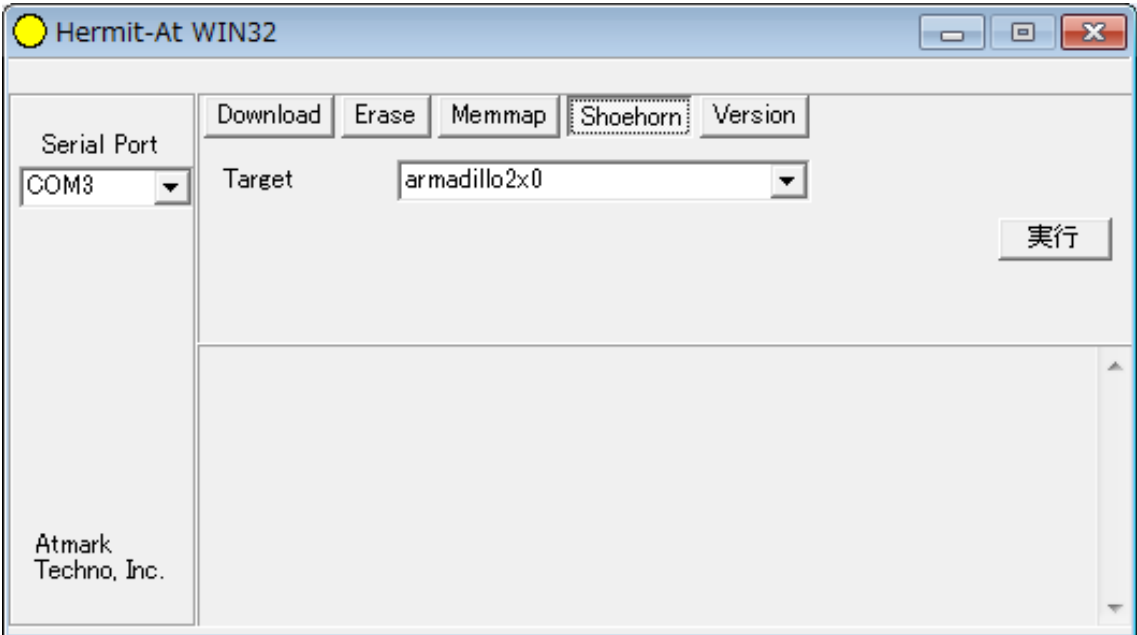

## 図 6.10 Hermit-At Win32:Shoehorn ウィンドウ

Target に armadillo2x0 を選択して実行ボタンをクリックします。

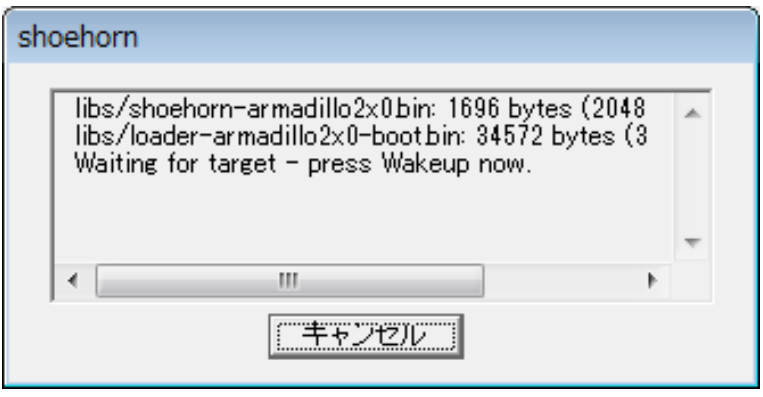

図 6.11 Hermit-At Win32:shoehorn ダイアログ

ダイアログが表示されます。Armadillo に電源を投入して起動してください。ダウンロードするため の準備が完了すると自動的にダイアログはクローズされます。以降の手順は、ジャンパの設定変更や電 源の切断をせずにおこなう必要があります。

ダウンロードをおこなう前に、一旦ブートローダリージョンを削除します。Erase ボタンをクリック すると[、「図 6.12. Hermit-At Win32:Erase ウィンドウ」](#page-33-0)が表示されます。

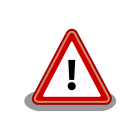

Erase を実行するためには、Hermit-At Win32 v1.3.0 以降が必要です。 Hermit-At Win32 v1.2.0 以前ではこの手順は適用できません。Erase を 実行しない場合でもダウンロードは可能ですが、setenv サブコマンドな どでフラッシュメモリに保存されたパラメータが削除されません。

<span id="page-33-0"></span>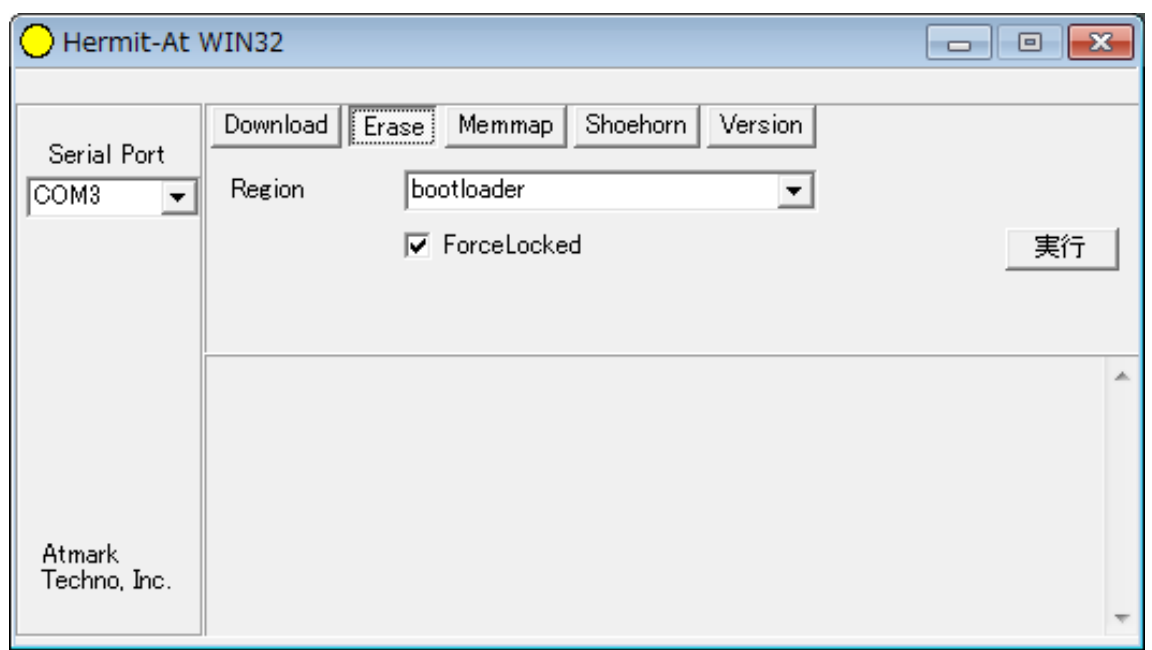

### 図 6.12 Hermit-At Win32:Erase ウィンドウ

Region に bootloader リージョンを選択し、Force Locked をチェックして実行ボタンをクリックし ます。ブートローダリージョンの削除中は、「図 6.13. Hermit-At Win32:Erase ダイアログ」が表示 され、削除の設定と進捗状況を確認することができます。

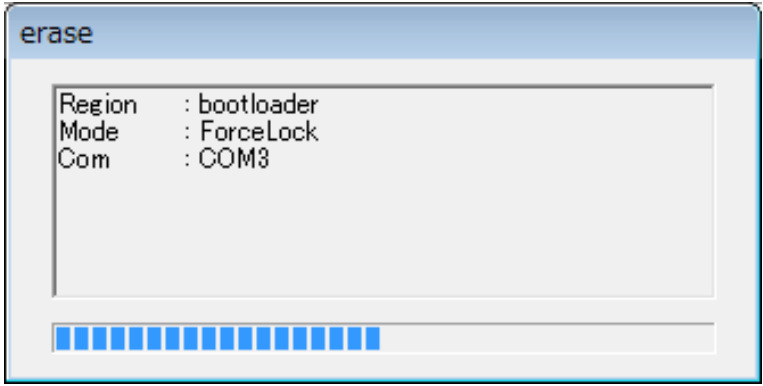

### 図 6.13 Hermit-At Win32:Erase ダイアログ

ブートローダリージョンの削除が完了すると、ダイアログはクローズされます。次にダウンロードを おこないます。Download ボタンをクリックすると[、「図 6.14. Hermit-At Win32:Download ウィン](#page-34-0) [ドウ\(Erase 後\)」](#page-34-0)が表示されます。

<span id="page-34-0"></span>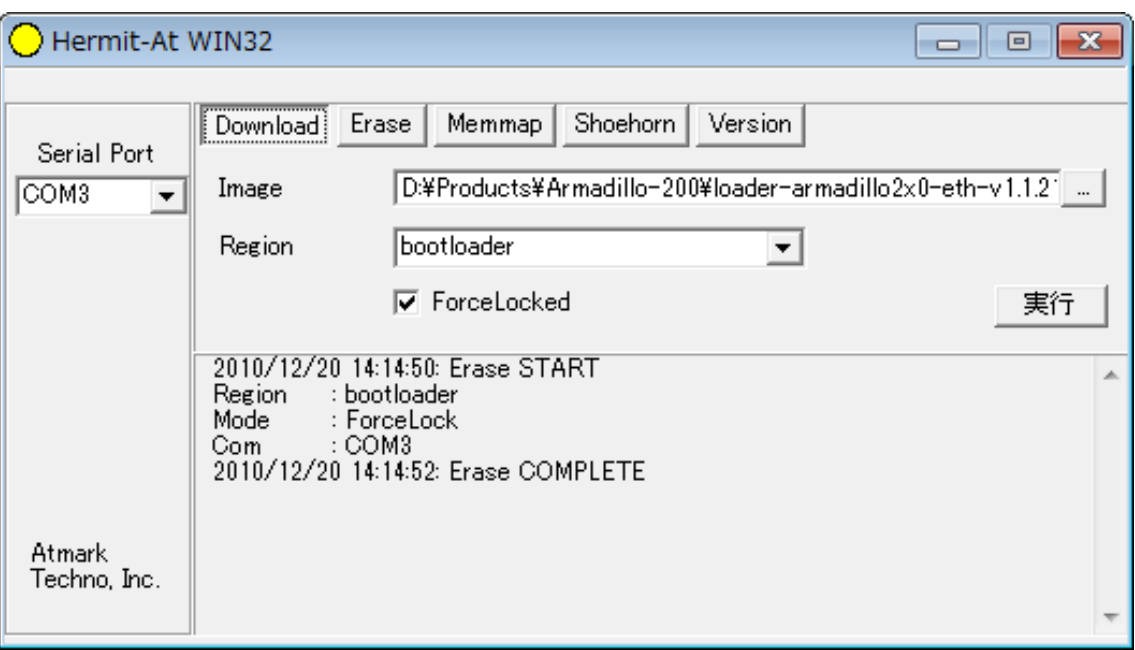

### 図 6.14 Hermit-At Win32: Download ウィンドウ(Erase 後)

Image にはブートローダイメージファイルを、Region には bootloader を指定し、Force Locked を チェックして実行ボタンをクリックします。ダウンロード中は、「図 6.15. Hermit-At Win32:Download ダイアログ(bootloader)」が表示され、ダウンロードの設定と進捗状況を確認することができます。

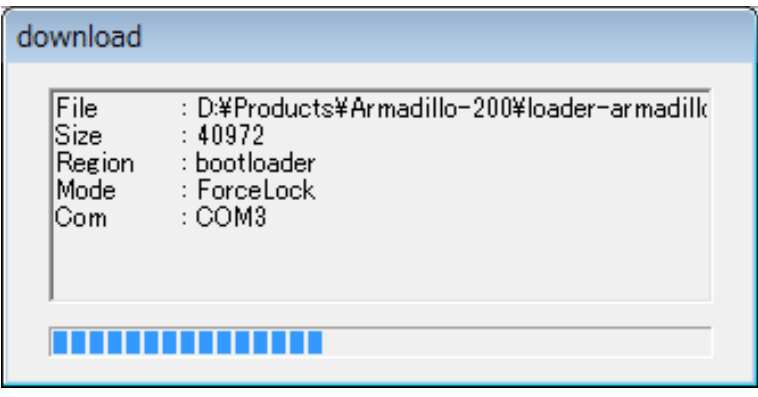

### 図 6.15 Hermit-At Win32: Download ダイアログ(bootloader)

ダウンロードが完了すると、ダイアログはクローズされます。

# 6.6. ブートローダーのパラメータを出荷状態に戻す

フラッシュメモリの bootloader リージョンには、ブートローダーイメージの他にブートローダーのパ ラメータが保存されています。これは、Armadillo の再起動後も設定を有効にするためです。パラメータ と初期設定の対応を、「表 6.4. ブートローダーのパラメータ」に示します。

## 表 6.4 ブートローダーのパラメータ

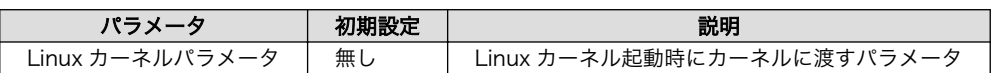

<span id="page-35-0"></span>ブートローダーのパラメータを出荷状態に戻すには、ターゲットとなる Armadillo のジャンパを設定 し、保守モードで起動してください。

作業用 PC のシリアル通信ソフトウェアを使用して、コマンドを入力します。Linux カーネルパラメー タを初期設定に戻すには、「図 6.16. Linux カーネルパラメータを初期設定に戻す」のようにコマンドを 実行してください。[3]

hermit> clearenv

図 6.16 Linux カーネルパラメータを初期設定に戻す

<sup>|3| 「6.5.</sup> ブートローダーを出荷状態に戻す」の手順を実行すると、パラメータが初期化されますので、この手順は必要ありませ ん。但し、Hermit-AT Win32 v1.2.0 以前のバージョンを使用した場合、自動ではパラメータが初期化されないため、本手順を実 行する必要があります。

# 7. Linux ブートオプション

Armadillo-200 シリーズでは、自動起動する Linux のブートオプションを設定することができます。 設定はフラッシュメモリ上に保存され、次回の Linux 起動時から使用されます。Linux ブートオプショ ンの設定は、Hermit コマンドプロンプトから行います。

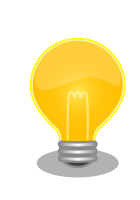

設定する Linux ブートオプションを決定するためには、使用する Linux カーネルについての知識が必要です。オプションの内容と効果について は、Linux カーネルについての文献や、ソースファイル付属ドキュメント を参照してください。

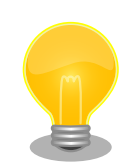

## Hermit-AT のモード

Hermit-AT には、2 つのモードがあります。コマンドプロンプトを表示し て対話的に動作する「対話モード」と、Hermit-AT ダウンローダと通信す るための「バッチモード」です。バッチモードではコマンドプロンプトの 表示や入力した文字の表示を行いませんが、コマンドの実行は可能です。

起動直後の Hermit-AT は必ず対話モードになっています。対話モードか らバッチモードに移行するにはチルダ「~」を、バッチモードから対話モー ドに移行するにはエクスクラメーションマーク「!」を入力します。

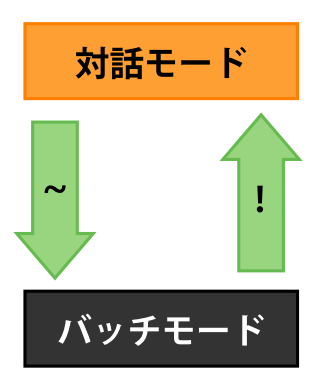

Hermit-AT ダウンローダと通信を行った場合は、バッチモードに移行しま す。これは通信を確立するために Hermit-AT ダウンローダがチルダを送 信するためです。

対話モードからバッチモードに移行したり、バッチモード中に入力したコ マンドが成功した場合などは以下のように表示されます。

 $+0K$ 

# <span id="page-37-0"></span>7.1. Hermit コマンドプロンプトの起動

1. シリアルコンソールソフトの起動

Armadillo のシリアルインターフェース 1(と作業用 PC をシリアルケーブルで接続し、シリアル コンソールソフトを起動します。次のように通信設定を行ってください。

表 7.1 シリアル通信設定

| 項目      | 設定          |  |
|---------|-------------|--|
| 転送レート   | 115,200bps  |  |
| データ長    | <b>8bit</b> |  |
| ストップビット | 1 bit       |  |
| パリティ    | なし          |  |
| フロー制御   | なし          |  |

2. ジャンパピンの設定

Armadillo に電源を投入する前に、ジャンパピンを次のように設定します。

- JP1: オープン
- JP2: ショート

詳しいジャンパピンの設定については、 「3.3. ジャンパピンの設定」 を参照してください。

3. Armadillo の起動

Armadillo に電源を投入すると、Hermit コマンドプロンプトが表示されます。

Hermit-At v1.0.4 (armadillo2x0) compiled at 00:00:00, Jun 1 2006 hermit>

# <span id="page-38-0"></span>7.2. Linux ブートオプションの設定

Linux ブートオプションを設定するには、Hermit コマンドプロンプトから setenv コマンドを使用し ます。setenv に続けて、設定したい Linux ブートオプションを入力します。

#### hermit>setenv console=ttyAM0,115200

Linux ブートオプションが未設定(デフォルト)の場合、ブートローダーは Linux の起動時に自動的にオプション「console=ttyAM0,115200」を使 用してシリアルインターフェース 1(ttyAM0)をコンソールにしますが、 setenv により任意のブートオプションを設定した場合は、このオプショ ンは自動使用されません。setenv した場合でもシリアルコンソールを使 用する場合、オプションに「console=ttyAM0,115200」を含めてくださ い。

設定したブートオプションを使用して Linux を起動するには、一旦 Armadillo の電源を切断し、適切 なジャンパ設定を行ってから再度電源を入れ直してください。

# 7.3. 設定されている Linux ブートオプションの確認

現在設定されている Linux ブートオプションを表示して確認するには、setenv コマンドをパラメータ なしで入力します。

hermit>setenv 1: console=ttyAM0,115200

# 7.4. Linux ブートオプションを初期化する

現在設定されている Linux ブートオプションをクリアし、デフォルトの状態に初期化するには、clearenv コマンドを入力します。

#### hermit>clearenv

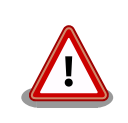

ブートローダーを書き換えた場合、Linux ブートオプションの領域が壊れ てしまい正常に起動しない場合があります。この場合、一度 clearenv を 実行し、Linux ブートオプション領域を初期化する必要があります。

# <span id="page-39-0"></span>7.5. Linux ブートオプションの例

Linux ブートオプションの設定例を紹介します。

ex.1) シリアルコンソールを使用し、Linux 起動ログをシリアルインターフェース 1(ttyAM0)に表示さ せる場合

hermit>setenv console=ttyAM0,115200

ex.2) Linux 起動ログを表示させない場合

hermit>setenv console=null

# 8. ビルド

この章では、ソースコードからデフォルトイメージを作成する手順を説明します。以下の例では、作 業ディレクトリとしてホームディレクトリ(~/)を使用していきます。

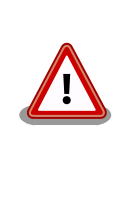

開発作業では、基本ライブラリ・アプリケーションやシステム設定ファイ ルの作成・配置を行います。各ファイルは作業ディレクトリ配下で作成・ 配置作業を行いますが、作業ミスにより誤って作業用 PC 自体の OS を破 壊しないために、すべての作業は root ユーザではなく一般ユーザで行っ てください。

# 8.1. カーネルイメージとユーザーランドイメージのビルド

ここでは、付属 CD に収録されているデフォルトイメージを作成してみます。開発環境を構築してな い場合は、「4. 開発環境の準備」を参照して作業用 PC に開発環境を構築してください。

## 8.1.1. ソースコードの準備

付属 CD の source/dist にある atmark-dist.tar.gz と source/kernel にある linux.tar.gz を作業 ディレクトリに展開します。展開後、atmark-dist にカーネルソースを登録します。「図 8.1. ソースコー ド準備」のように作業してください。

[PC ~]\$ tar zxvf atmark-dist-[version].tar.gz [PC ~]\$ tar zxvf linux-[version] tar.gz  $\Gamma$ PC  $\tilde{ }$   $\tilde{ }$  1\$ ls atmark-dist-[version].tar.gz atmark-dist-[version] linux-[version].tar.gz linux-[version] [PC <sup>-</sup>]\$ ln -s ../linux-[version] atmark-dist-[version]/linux-2.6.x

### 図 8.1 ソースコード準備

## 8.1.2. コンフィグレーション

ターゲットボード用の dist をコンフィグレーションします。以下の例のようにコマンドを入力し、コ ンフィグレーションを開始します。

[PC ~/atmark-dist]\$ make config

続いて、使用するボードのベンダー名を聞かれます。「AtmarkTechno」と入力してください。

```
[PC ~/atmark-dist]$ make config
config/mkconfig > config.in
#
# No defaults found
#
```

```
*
* Vendor/Product Selection
*
*
* Select the Vendor you wish to target
*
Vendor (3com, ADI, Akizuki, Apple, Arcturus, Arnewsh, AtmarkTechno, Atmel, Avnet, Cirrus, Cogent, ⏎
Conexant, Cwlinux, CyberGuard, Cytek, Exys, Feith, Future, GDB, Hitachi, Imt, Insight, Intel,                <br>RendinMicrel, LEOX, Mecel, Midas, Motorola, NEC, NetSilicon, Netburner, Nintendo, OPENcores,                 
KendinMicrel, LEOX, Mecel, Midas, Motorola, NEC, NetSilicon, Netburner, Nintendo, OPENcores,
Promise, SNEHA, SSV, SWARM, Samsung, SecureEdge, Signal, SnapGear, Soekris, Sony, StrawberryLinux, ⏎
TI, TeleIP, Triscend, Via, Weiss, Xilinx, senTec) [SnapGear] (NEW) AtmarkTechno
```
次にプロダクト名を聞かれます。「表 8.1. プロダクト名一覧」から、使用する製品に対応するプロダ クト名を入力してください。

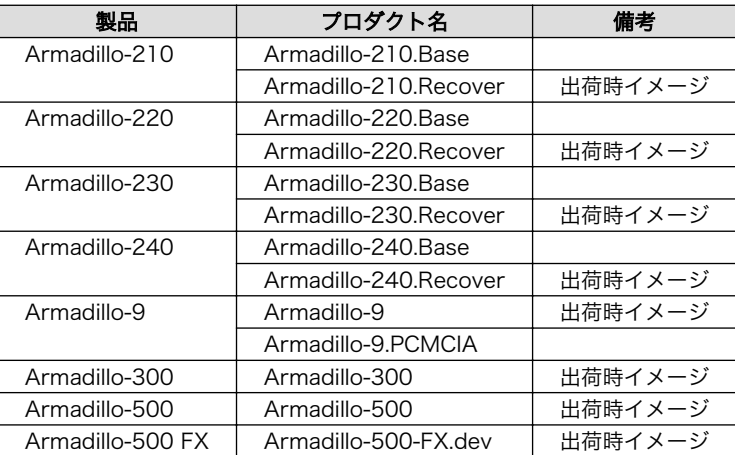

#### 表 8.1 プロダクト名一覧

以下は、Armadillo-210.Base の例です。

```
*
* Select the Product you wish to target
*
AtmarkTechno Products (Armadillo-210.Base, Armadillo-210.Recover, Armadillo-220.Base, ⏎
Armadillo-220.Recover, Armadillo-230.Base, Armadillo-230.Recover, Armadillo-240.Base, ⏎
Armadillo-240. Recover, Armadillo-300, Armadillo-500, Armadillo-500-FX.dev, Armadillo-9,
Armadillo-9.PCMCIA, SUZAKU-V.SZ310, SUZAKU-V.SZ310-SIL, SUZAKU-V.SZ410, SUZAKU-V.SZ410-SIL) ⏎
[Armadillo-210.Base] (NEW) Armadillo-210.Base
```
ビルドする開発環境を聞かれます。「default」と入力してください。

```
*
* Kernel/Library/Defaults Selection
*
*
* Kernel is linux-2.6.x
*
Cross-dev (default, arm-vfp, arm, armnommu, common, h8300, host, i386, i960, m68knommu, microblaze, ⏎
mips, powerpc, sh) [default] (NEW) default
```
<span id="page-42-0"></span>使用する C ライブラリを指定します。「None」を選択してください。

Libc Version (None, glibc, uC-libc, uClibc) [uClibc] (NEW) None

デフォルトの設定にするかどうか質問されます。「y」(Yes)を選択してください。

Default all settings (lose changes) (CONFIG DEFAULTS OVERRIDE)  $[N/y/?)$  (NEW) y

最後の3つの質問は「n」(No)と答えてください。

Customize Kernel Settings (CONFIG DEFAULTS KERNEL) [N/y/?] n Customize Vendor/User Settings (CONFIG DEFAULTS VENDOR)  $[N/y/?)$  n Update Default Vendor Settings (CONFIG DEFAULTS VENDOR UPDATE) [N/y/?] n

質問事項が終わるとビルドシステムの設定を行います。すべての設定が終わるとプロンプトに戻ります。

## 8.1.3. ビルド

ビルドするには、atmark-dist ディレクトリで「図 8.2. ビルド」のようにコマンドを実行します。ビ ルドが完了すると、atmark-dist/images ディレクトリに linux.bin.gz と romfs.img.gz が作成されます。

[PC ~/atmark-dist]\$ make : : [PC ~/atmark-dist]\$ ls images linux.bin linux.bin.gz romfs.img romfs.img.gz

#### 図 8.2 ビルド

# 8.2. ユーザーランドイメージをカスタマイズする

自作のアプリケーションを/bin に追加したユーザーランドイメージの作成方法について説明します。 ここでは、「8.1. カーネルイメージとユーザーランドイメージのビルド」が完了している前提で説明しま す。

自作アプリケーションは、~/sample/hello にある仮定とします。

[PC ~/atmark-dist]\$ cp ~/sample/hello romfs/bin/ [PC ~/atmark-dist]\$ make image : : [PC ~/atmark-dist]\$ ls images linux.bin linux.bin.gz romfs.img romfs.img.gz

### 図 8.3 ユーザーランドイメージのカスタマイズ

できた romfs.img 及び romfs.img.gz の/bin には、hello がインストールされています。

# <span id="page-43-0"></span>8.3. ブートローダーイメージのビルド

## 8.3.1. ソースコードの準備

付属 CD の source/bootloader にある hermit-at-[version]-source.tar.gz を作業ディレクトリに展 開します。「図 8.4. ソースコード展開例」のように作業してください。

[PC <sup>~</sup>]\$ tar zxvf hermit-at-[version]-source.tar.gz

## 図 8.4 ソースコード展開例

## 8.3.2. ビルド

ビルドオプションに TARGET と PROFILE を指定します。製品毎にパラメータが異なりますので、 「表 8.2. ビルドオプション一覧」を参照してください。

また、生成されるイメージファイル名は loader-[TARGET]-[PROFILE].bin(PROFILE が未指定の場合は loader-[TARGET].bin)になります。

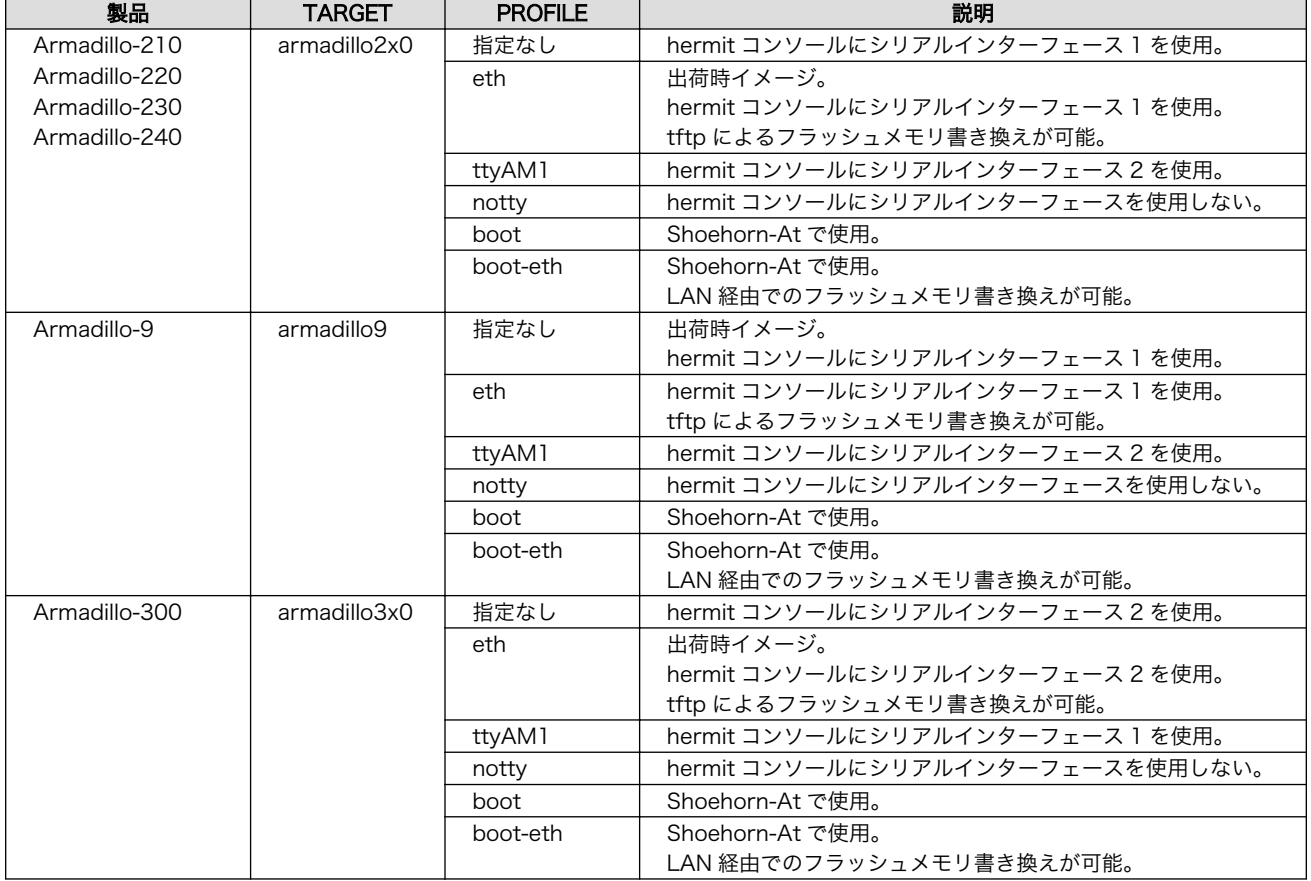

## 表 8.2 ビルドオプション一覧

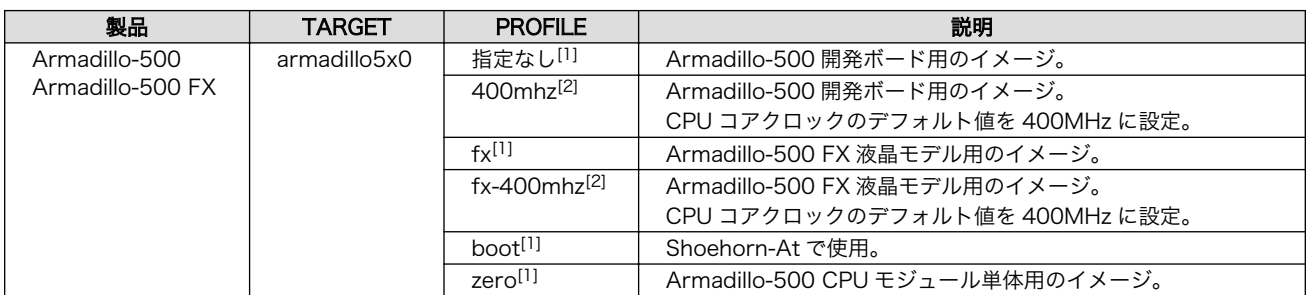

[1]CPU コアクロックのデフォルト値は最高値に設定されます。CPU コアクロックの最高値は Armadillo-500 CPU モジュールに 搭載されている Freescale 社製 i.MX31/i.MX31L のシリコンリビジョンによって異なります。詳しくは「Armadillo-500 ハード ウェアマニュアル」を参照してください。

[2]hermit-at v1.1.22 以降で指定可能。

例えば、Armadillo-210(PROFILE=指定なし)の場合「図 8.5. ビルド例 1」のように実行します。

[PC <sup>-</sup>]\$ cd hermit-at-[version] [PC ~/hermit-at]\$ make TARGET=armadillo2x0 : : [PC ~/hermit-at]\$ ls src/target/armadillo2x0/\*.bin loader-armadillo2x0.bin

## 図 8.5 ビルド例 1

同様に、Armadillo-500 FX の場合「図 8.6. ビルド例 2」のように実行します。

[PC <sup>~</sup>]\$ cd hermit-at-[version] [PC ~/hermit-at]\$ make TARGET=armadillo5x0 PROFILE=fx : 17 S : [PC ~/hermit-at]\$ ls src/target/armadillo5x0/\*.bin loader-armadillo5x0-fx.bin

図 8.6 ビルド例 2

# <span id="page-45-0"></span>9. メモリマップについて

## 表 9.1 メモリマップ(フラッシュメモリ)

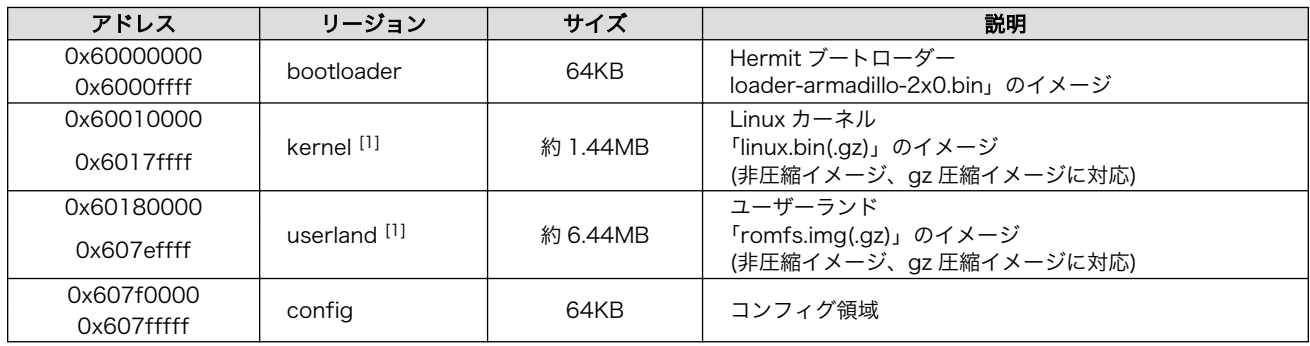

[1]kernel とユーザーランドのみ、linux の起動前に RAM へ展開・コピーされる

## 表 9.2 メモリマップ(RAM)

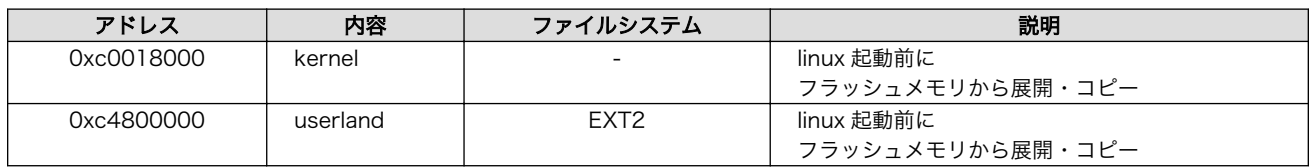

# <span id="page-46-0"></span>10. デバイスドライバ仕様

# 10.1. GPIO ポート

GPIO ポートに対応するデバイスノードのパラメータは、以下の通りです。

#### 表 10.1 GPIO ノード

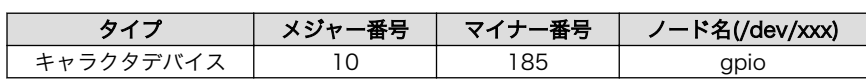

ioctl を使用してアクセスすることにより、Armadillo の GPIO を直接操作することができます。

第 1 引数には、デバイスファイルのファイルディスクリプタを指定します。第 2 引数には、GPIO を 操作するためのコマンドを指定します。

#### 表 10.2 GPIO 操作コマンド

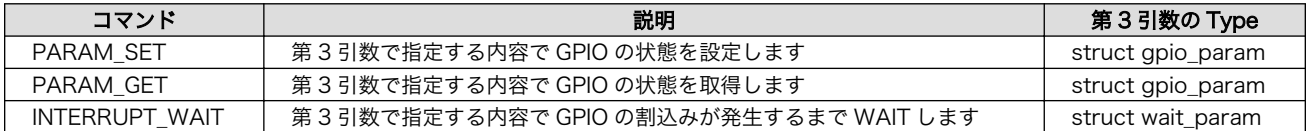

第 3 引数には、(カーネルソース)/include/asm-arm/arch-ep93xx/armadillo2x0\_gpio.h に定義され ている構造体「struct gpio\_param」と「struct wait\_param」を使用します。「struct gpio\_param」 は単方向リストになっているので、複数の GPIO を一度に制御する場合は next メンバを使用してくださ い。また、リストの最後の next メンバには"0(NULL)"を指定してください。GPIO デバイスドライバの 詳細な使用方法については、サンプルの GPIO 制御アプリケーション(atmark-dist/vendors/ AtmarkTechno/Armadillo-2x0.Common/gpiod)のソースコードを参考にしてください。

# <span id="page-47-0"></span>10.2. LED

LED に対応するデバイスノードのパラメータは、以下の通りです。

#### 表 10.3 LED ノード

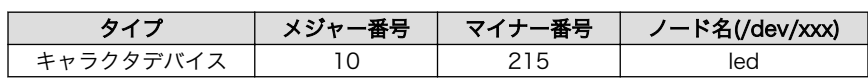

ioctl を使用してアクセスすることにより、Armadillo-200 シリーズの LED を直接操作することがで きます。

第 1 引数には、デバイスファイルのファイルディスクリプタを指定します。第 2 引数には、LED を操 作するためのコマンドを指定します。

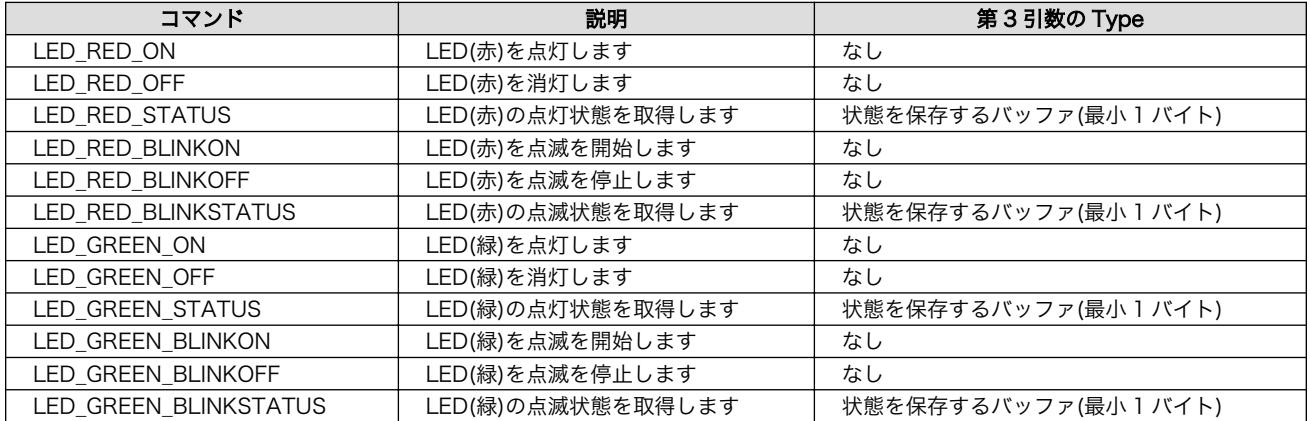

#### 表 10.4 LED 操作コマンド

LED デバイスドライバの詳細な使用方法については、サンプルの LED 制御アプリケーション(atmarkdist/vendors/AtmarkTechno/Armadillo-2x0.Common/ledctrl)のソースコードを参考にしてくださ い。

# <span id="page-48-0"></span>10.3. オンボードフラッシュメモリ/NAND フラッシュメモリ(オ プション)

オンボードフラッシュメモリは、Memory Technology Device(MTD)としてリージョン単位で扱われ ます。オンボードフラッシュメモリのリージョンについては、 「9. メモリマップについて」 を参照して ください。また、オプション品の NAND フラッシュメモリ(受注生産品)についても、オンボードフラッ シュメモリに続く形でリージョンで扱われます。各リージョンに対応するデバイスノードのパラメータ は、以下の通りです。

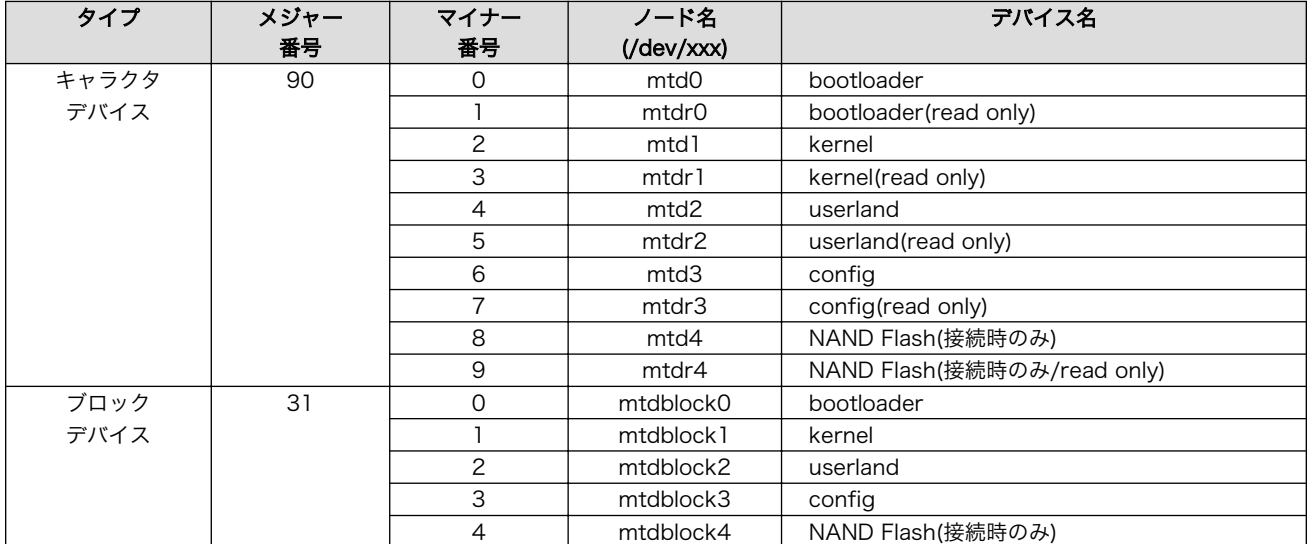

#### 表 10.5 MTD ノード

# 10.4. USB ホスト

EP9307 は、OHCI 互換の USB ホスト機能を持っています。いくつかのデバイスについては初期状態 のカーネルでドライバを有効化しており、接続するだけで使用できるようになっています。

## 10.4.1. USB Storage

USB メモリやディスクドライブ、メモリカードリーダなどをサポートします。Linux からは一般的な SCSI 機器と同様に認識され、/dev/sda(ブロックデバイス、メジャー番号:8、マイナー番号:0)や/dev/ sda1(ブロックデバイス、メジャー番号:8、マイナー番号:1)などから扱うことができます。

## 10.4.2. USB Human Interface Device(HID)

USB キーボードやマウスなど、各種入力機器をサポートします。

# <span id="page-49-0"></span>10.5. VGA(Armadillo-240 のみ)

VGA 出力はフレームバッファドライバが用意されており、コンソール画面として使用することができ ます。初期状態では SVGA サイズ(解像度:800x600)の 24 ビットカラー設定となっていますが、VGA サイズ(640x480)及び XGA サイズ(1024x768)や 8/16 ビットカラーにも対応しています。ここでは、 この設定の変更方法について説明します。

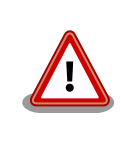

現在のソフトウェアでは、デバイスが提供する設定の全てに対応していま せん。また、Armadillo-240 の VGA 出力は、VESA などの規格化されて いるタイミングを完全に満しているわけではありません。そのため、許容 範囲の狭いモニタでは同期ずれが起こる場合があります。

## 10.5.1. デフォルト設定の変更

デフォルト設定の変更には、カーネルのリコンパイルが必要となります。

まず、コンフィギュレーションします。

[PC ~/atmark-dist]\$ make menuconfig

メニューが表示されるので、

```
Kernel/Library/Defaults Selection --->
  --- Kernel is linux-2.4.x
  (None)Libc Version
  [ ] Default all settings
  [*] Customize Kernel Settings ここを選択する
  [ ] Customize Vendor/User Settings 
 [ ] Update Default Vendor Settings
```
とします。続いて Kernel Configuration のメニューが表示されるので、

```
Device drivers --->
 Graphics support --->
[*] EP93xx frame buffer support
     EP93xx frame buffer display(CRT display) --->
     EP93xx frame buffer resolution(SVGA(60Hz)) ---> デフォルトの解像度
     EP93xx frame buffer depth(24bpp true color) ---> カラー設定
```
上記の項目を変更した後、コンフィギュレーションを終了させます。

続いて、ビルドします。

[PC ~/atmark-dist]\$ make all

ビルドしてできたカーネルイメージ(linux.bin.gz)を Armadillo-240 へ書き込み、VGA のデフォルト の設定は完了です。

# <span id="page-50-0"></span>10.5.2. 解像度・色深度の変更

デフォルトの解像度・色深度以外で VGA を動作させるときは、Linux ブートオプションに設定を追加 するだけで変更ができます。

「 7. Linux ブートオプション 」 を参考に hermit を起動させます 。 ブートオプションに " video=ep93xxfb:???"を追加します。"???"には、「表 10.6. 解像度一覧」「表 10.7. 色深度一覧」から モード名を挿入してください。

| モード名            | 解像度      | 水平周波数(kHz) | 垂直周波数(Hz) | ドットクロック(MHz) |
|-----------------|----------|------------|-----------|--------------|
| CRT-640x480     | 640x480  | 24.998     | 31.248    | 59.519       |
| CRT-640x480@75  | 640×480  | 31.998     | 38.093    | 76.186       |
| CRT-800x600     | 800x600  | 38.401     | 37.501    | 60.002       |
| CRT-800x600@75  | 800x600  | 49.998     | 47.346    | 75.754       |
| CRT-1024x768    | 1024x768 | 66.662     | 49.600    | 61.538       |
| CRT-1024x768@75 | 1024x768 | 80.000     | 60.976    | 76.220       |

表 10.6 解像度一覧

#### 表 10.7 色深度一覧

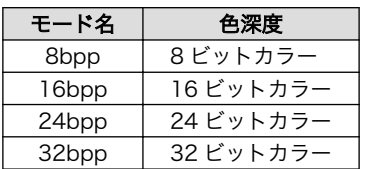

以下は 800x600 60Hz, 8 ビットカラーの設定例です。

#### hermit> setenv video=ep93xxfb:CRT-800x600,8bpp

# <span id="page-51-0"></span>11. RTC/NAND フラッシュメモリモ ジュール

# 11.1. フラッシュメモリ用デバイスドライバの組み込み

NAND フラッシュメモリ用のデバイスドライバは、誤認識による起動不具合[1]を防ぐため、デフォル トの状態では組込まれていません。デバイスドライバを組み込むには、カーネルのコンフグレーション で以下のオプションを選択してください。

Device Drivers ---> Memory Technology Devices (MTD) ---> NAND Flash Device Drivers ---> <\*> NAND Device Support [\*] Verify NAND page writes[2]

<\*> Support for Armadillo-220/230/240

# 11.2. フラッシュメモリの認識

認識された場合は、Linux ブート中に以下のメッセージが表示されます。

NAND device: Manufacturer ID: 0x??, Chip ID: 0x?? (??) [3]

NAND フラッシュメモリのフォーマット方法は以下のとおりです。

[root@armadillo (ttyAM0) <sup>-</sup>]# flash eraseall -j /dev/mtd4

NAND フラッシュメモリのマウント方法は以下のとおりです。以下の例では、/mnt へ NAND フラッ シュメモリをマウントしています。

[root@armadillo (ttyAM0) ~]# mount -t jffs2 /dev/mtdblock4 /mnt

# 11.3. リアルタイムクロック用デバイスドライバの組み込み

RTC/NAND フラッシュメモリモジュール用のデバイスドライバは、誤認識による起動不具合[1]を防ぐ ため、デフォルトの状態では組込まれていません。デバイスドライバを組み込むには、カーネルのコン フィグレーションで以下のオプションを選択してください。

[1]http://armadillo.atmark-techno.com/faq/nand-kernel-panic

[2]NAND フラッシュメモリはその構造上、書き込みの際に 1 から 0 への変化のみを検査します。しかし局所的な不良などがあ る際は、デバイスに書き込みが成功した場合であっても実際に読んでみると反転して見えることがあります。本オプションを有 効にするとこうした際でもエラーを返すようになり、ファイルシステムレベルでの破損可能性を低減することができます。 [3]Manufacturer ID」および「Chip ID」は、製造ロットやフラッシュメモリの容量により変わります。

<span id="page-52-0"></span>Device Drivers ---> I2C support  $\leftarrow$   $\rightarrow$ I2C Hardware Bus support  $---\rangle$  [\*] External I2C interface for Armadillo-220/230/240 Other I2C Chip support  $---\rangle$ <\*> Armadillo-9 Real Time Clock

hwclock コマンドを使用するために、ユーザーランドのコンフィグレーションで以下のオプションを選 択してください。

BusyBox ---> [\*] hwclock

# 11.4. リアルタイムクロックの認識

リアルタイムクロックへの書き込みは以下のコマンドで行います。例では、2009 年 1 月 23 日 12 時 34 分に時間を設定してリアルタムクロックへ書き込み、時間を表示します。

[root@armadillo (ttyAM0) ~]# date -s 012312342009………時間の設定 [root@armadillo (ttyAM0) ~]# hwclock --systohc --utc……リアルタイムクロックへ書き込み [root@armadillo (ttyAM0) ~]# hwclock --utc………………時間の表示

## 改訂履歴

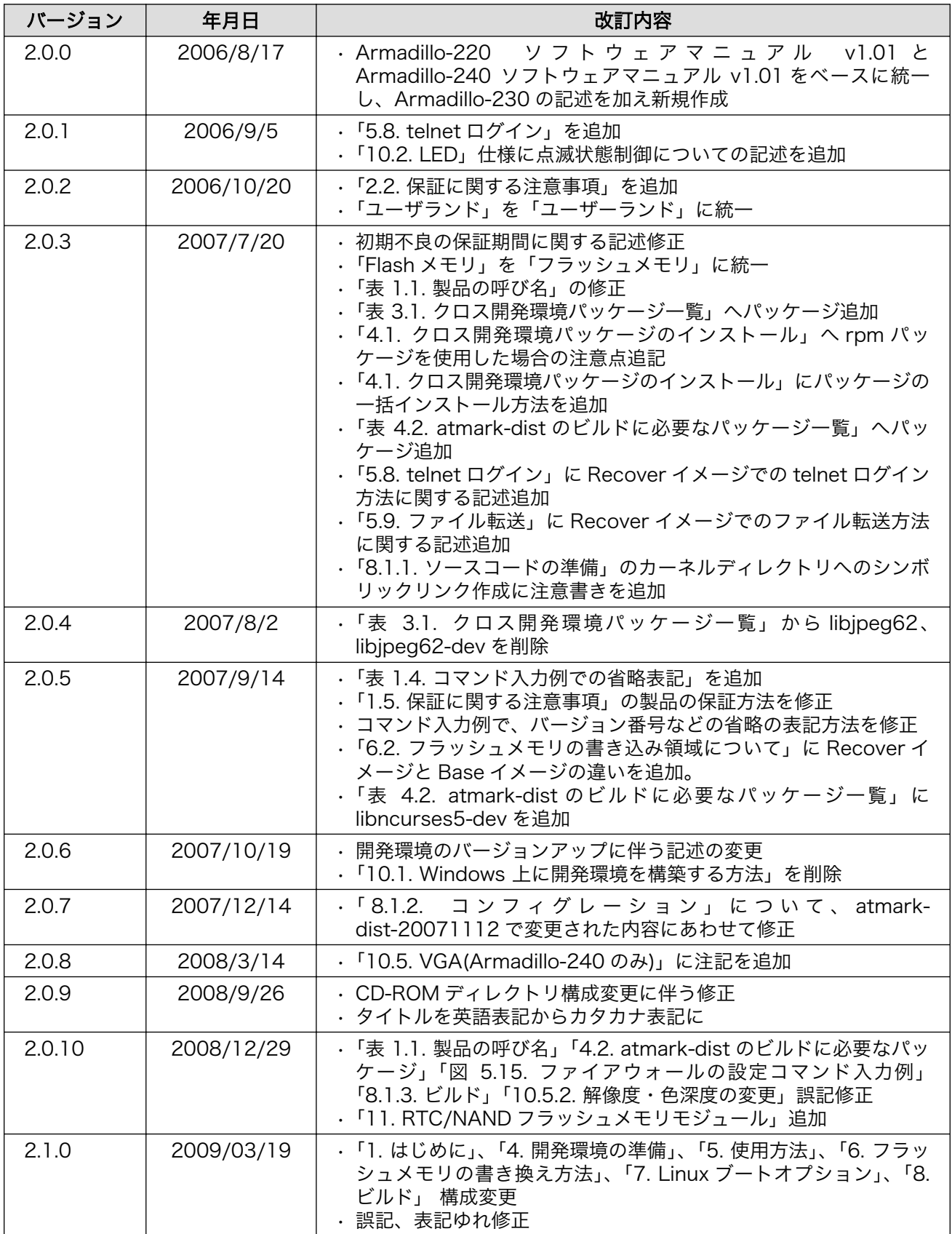

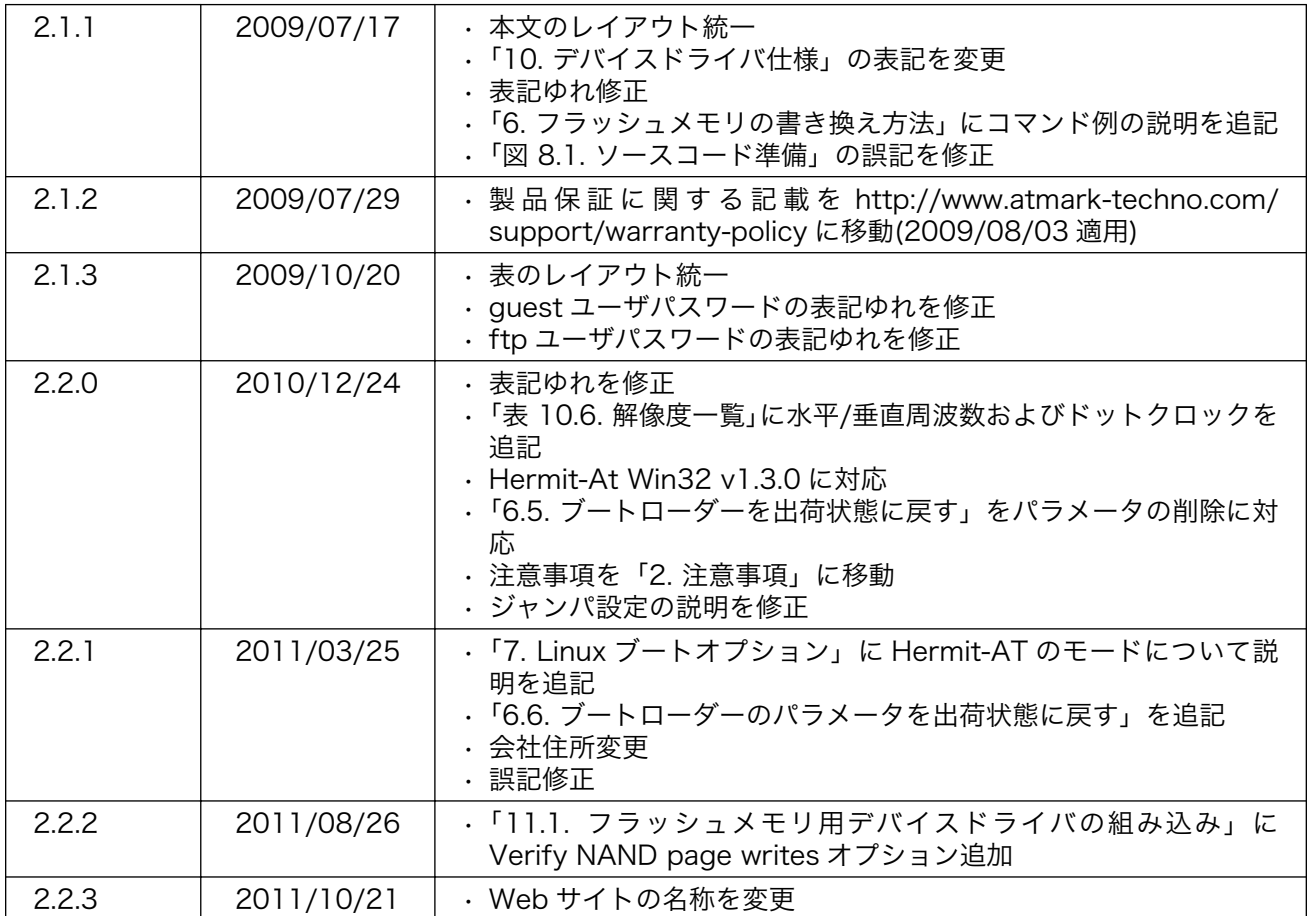

株式会社アットマークテクノ 060-0035 札幌市中央区北 5 条東 2 丁目 AFT ビル TEL 011-207-6550 FAX 011-207-6570

Armadillo-200 シリーズソフトウェアマニュアル Version 2.2.3 2011/10/21